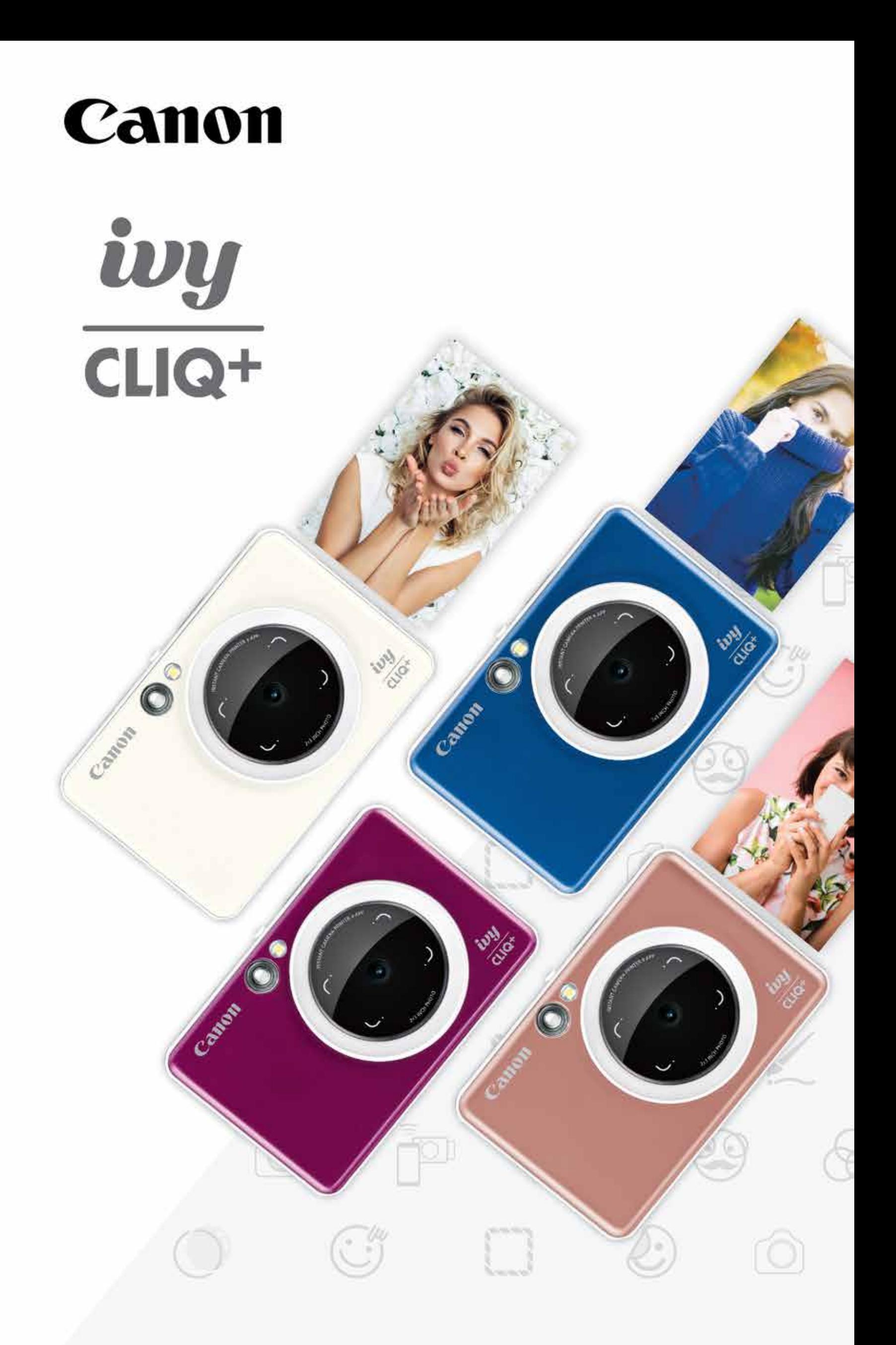

### Impresora para cámara instantánea Manual de usuario

## CONTENIDO

Pantalla de inicio

Menú principal

Cámara de teléfono inteligente

Galería de fotos

Cómo imprimir fotos

Cómo editar fotos

Cómo usar Tile Print (impresión de mosaico) Cómo usar Collage Print (impresión en collage) Cómo compartir fotos Cómo guardar fotos

Enviar a la aplicación Mini Print

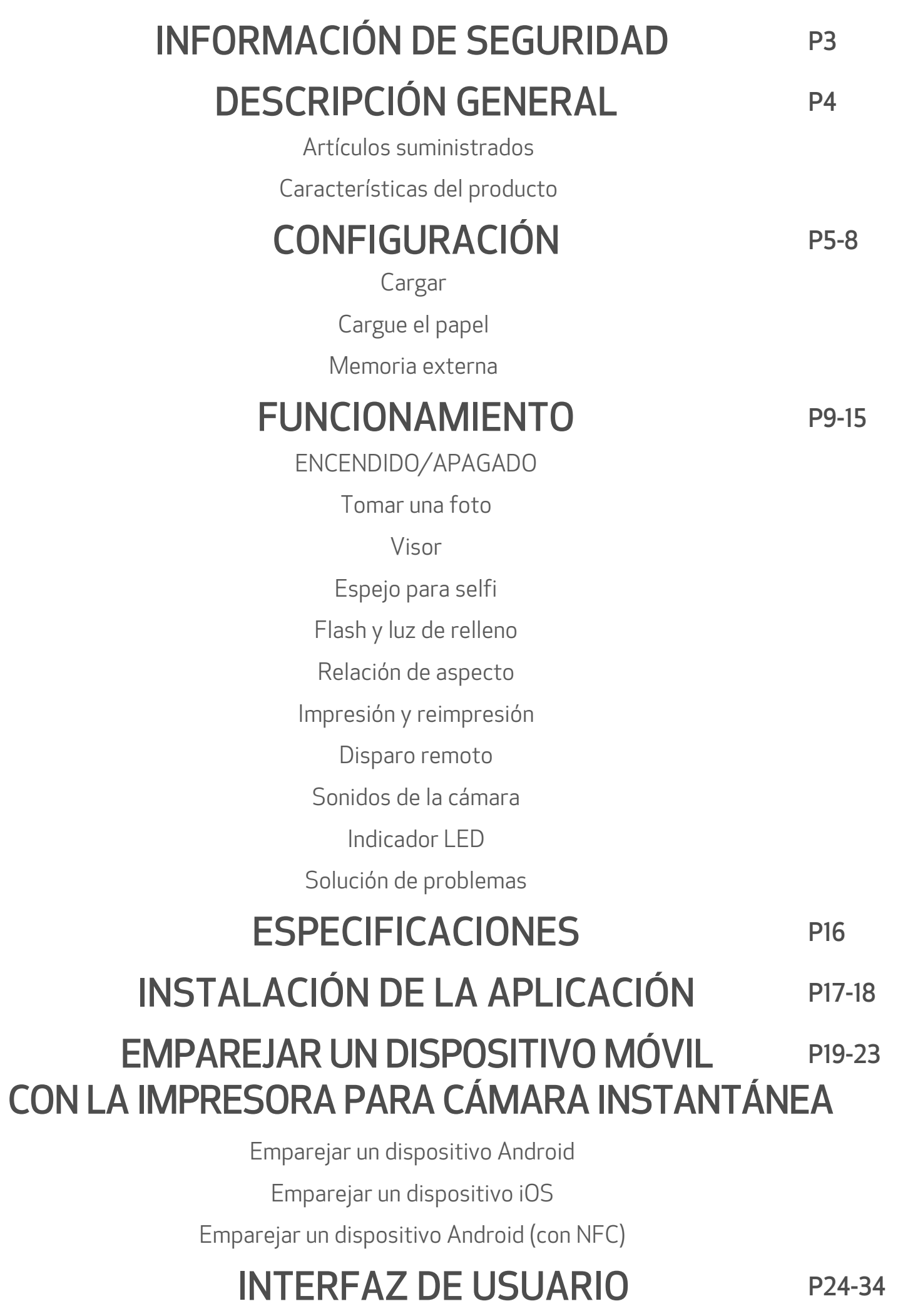

## INFORMACIÓN DE SEGURIDAD

#### LEER ANTES DE USAR

Para obtener información adicional sobre la normativa y de seguridad, consulte el folleto explicativo sobre la normativa y la garantía que se incluye en su paquete.

Lea las siguientes instrucciones y precauciones de seguridad antes de utilizar el dispositivo.

#### RMN: PP2001

El Número de Identificación del Modelo Normativo se asigna con fines de identificación.

## **A** ADVERTENCIA

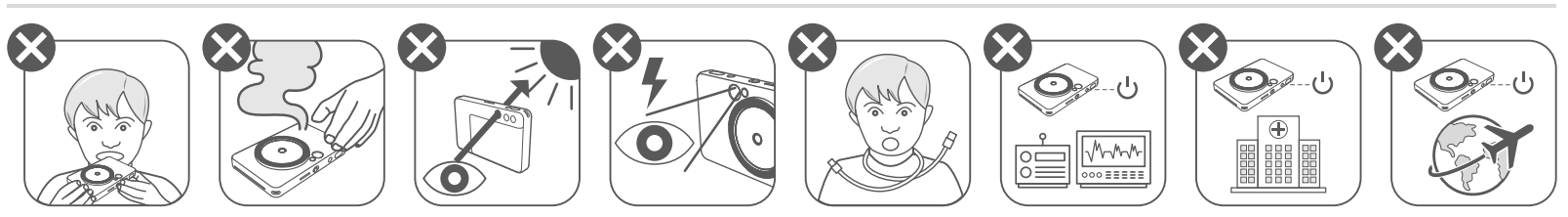

- Mantener fuera del alcance de niños e infantes. El uso indebido del presente producto puede ocasionar asfixia o accidentes.
- Detenga el uso del dispositivo de manera inmediata si este emite humo o un olor extraño, o si funciona de manera anormal.
- No mire el sol o luces brillantes a través del visor o la lente. Esto podría causar ceguera o problemas de visión.
- No dispare el flash cerca de los ojos. Esto podría causar daño ocular.
- Una correa enrollada alrededor del cuello de un niño puede causar asfixia. Si su producto incluye un cable y este se enrolla de manera indebida alrededor del cuello de un niño, podría causar asfixia.
- Apague el dispositivo en sitios en los cuales esté prohibido el uso de cámaras. Las ondas electromagnéticas emitidas por la cámara pueden interferir con el funcionamiento de instrumentos electrónicos y demás dispositivos. Sea precavido al usar el producto en sitios en donde el uso de dispositivos electrónicos está restringido, como por ejemplo en aviones e instalaciones médicas.

- Cuando se utiliza en condiciones climáticas extremas, es posible que el dispositivo no imprima. Permita que la temperatura de la impresora se ajuste a la temperatura de funcionamiento recomendada de 15 °C a 32 °C (de 59 °F a 90 °F) antes de intentar imprimir de nuevo.
- Cargue el dispositivo a la temperatura recomendada de 15 °C a 32 °C (de 59 °F a 90 °F).
- Utilice un paño suave y seco para limpiar el dispositivo. No usar un paño húmedo ni con líquidos volátiles, como disolvente de pintura.
	-
- Mantenga la cubierta superior cerrada para evitar que entre polvo y otras partículas al interior del dispositivo.
- Si el dispositivo no funciona correctamente, comuníquese con el distribuidor al que haya comprado este producto o con el equipo de Servicio y Asistencia de Canon en www.usa.canon.com/support.
- Nunca exponga la batería a altas temperaturas, calor directo ni la deseche mediante incineración.
- La interferencia electromagnética o descarga electrostática pueden provocar que el dispositivo no funcione de manera adecuada o que se pierda o altere la memoria. Si esto ocurre, con la punta de un alfiler o algo similar, presione el botón de [RESET ] (reiniciar) en la parte inferior del dispositivo.

## PRECAUCIÓN

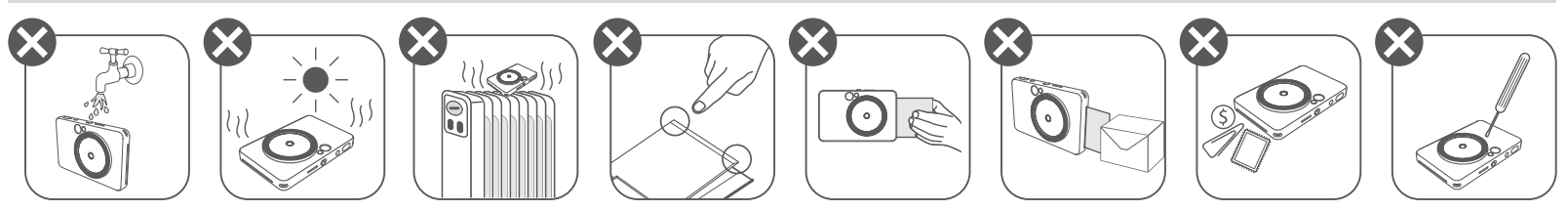

# DESCRIPCIÓN GENERAL

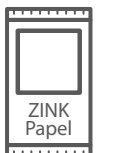

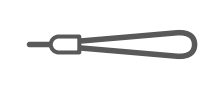

#### ARTÍCULOS SUMINISTRADOS

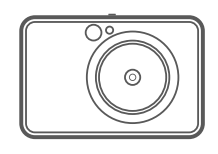

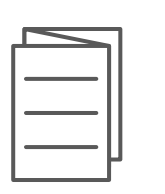

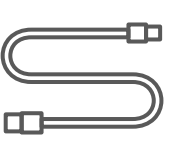

#### CARACTERÍSTICAS DEL PRODUCTO

Impresora para cámara instantánea

Guía de inicio rápido

para muñeca

Folleto explicativo sobre la normativa y la garantía

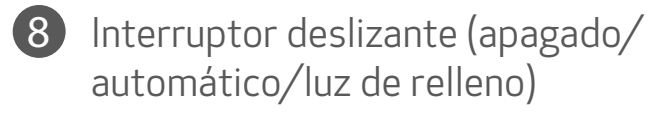

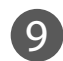

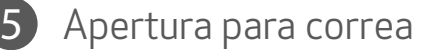

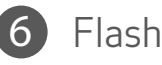

Cable USB Papel fotográfico correa CANON ZINK™ (10 hojas)

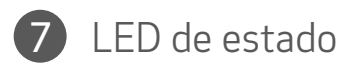

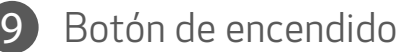

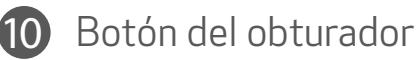

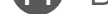

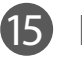

**15** Botón de reimpresión

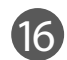

16 Puerto Micro USB

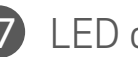

17 LED de estado de carga

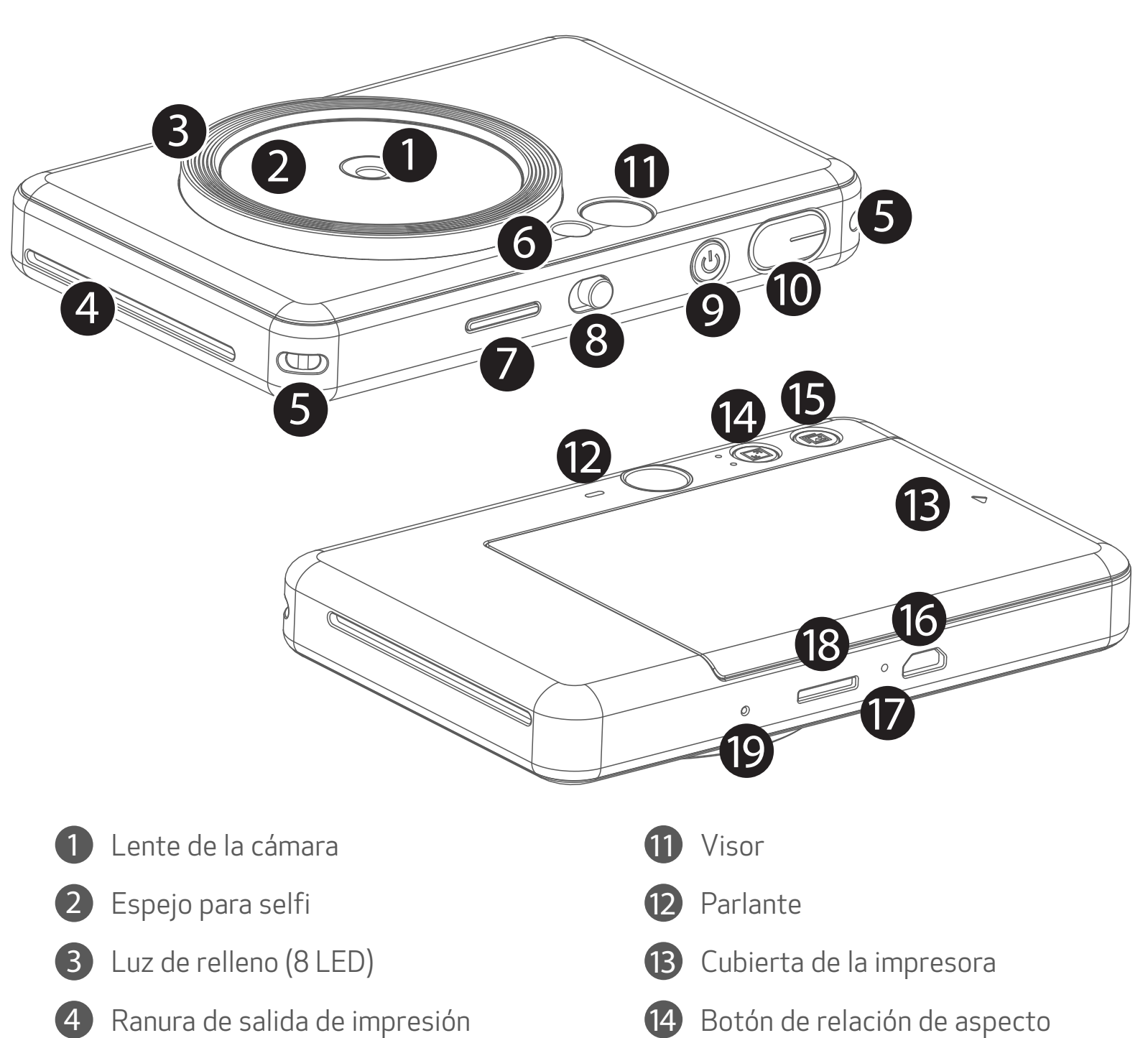

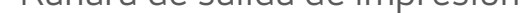

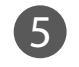

Ranura para tarjeta MicroSD Card (hasta 256 GB)

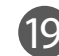

19 Botón de reinicio

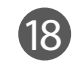

\* Para reiniciar el dispositivo, presione con un alfiler.

## CONFIGURACIÓN

#### CARGA

El dispositivo incluye una batería incorporada. Antes de usar, cargue completamente el dispositivo con el cable USB proporcionado.

#### MANIPULE EL CABLE USB CON CUIDADO MIENTRAS SE CARGA LA IMPRESORA

- No coloque ningún objeto pesado sobre el cable.
- No coloque el cable USB cerca de fuentes de calor.
- No raye, dañe, tuerza ni tire con fuerza del cable.
- No enchufe ni desenchufe el cable con las manos húmedas.
- Evite las temperaturas demasiado altas/bajas y las condiciones húmedas.
- Desconecte el cable USB de la fuente de alimentación después de realizar la carga.
- Utilice el cable USB que se proporciona para realizar la carga.

#### Acerca del cable USB

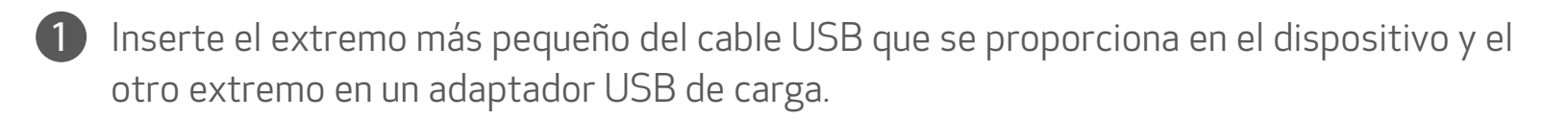

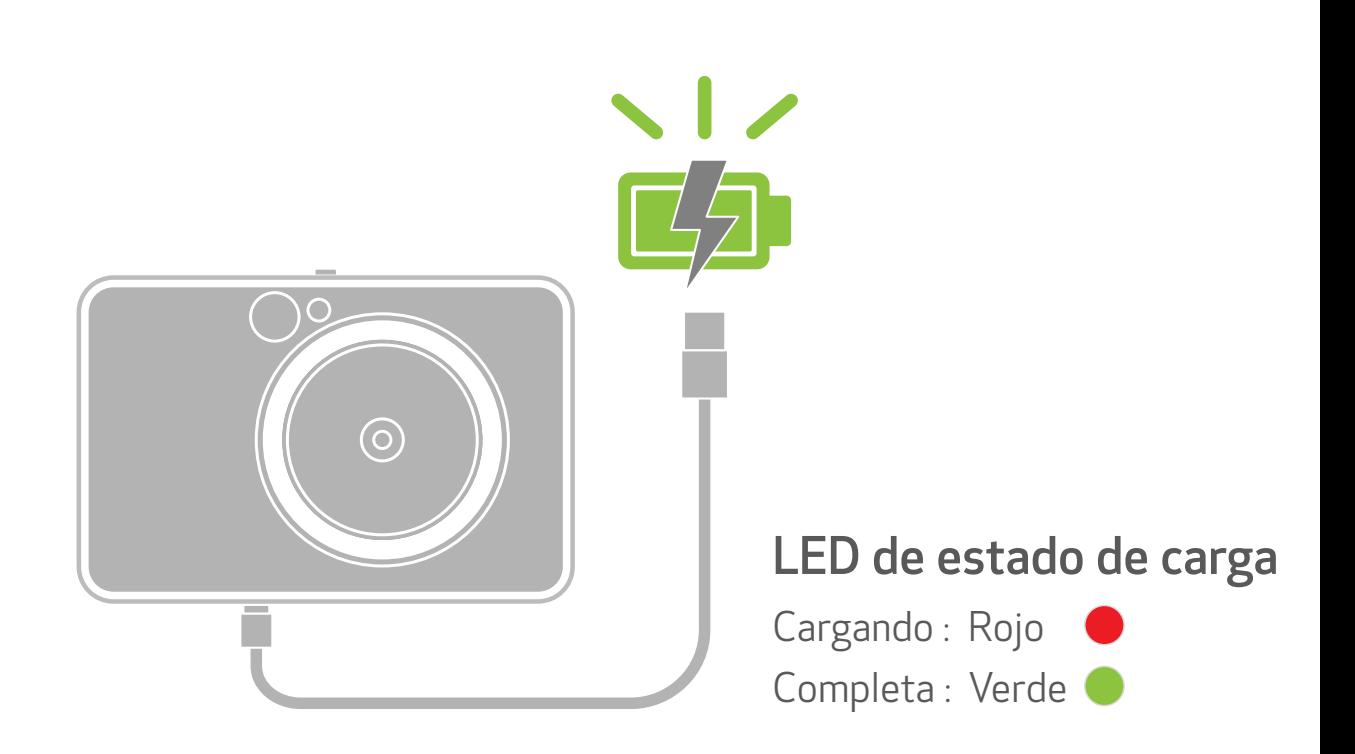

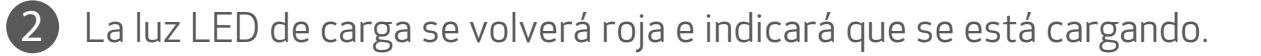

Una vez que esté completamente cargada, la luz LED de carga se volverá verde. − El tiempo de funcionamiento puede variar según el estado de la batería, el estado de funcionamiento y las condiciones del entorno. 3

## **O** NOTA

#### CARGUE EL PAPEL

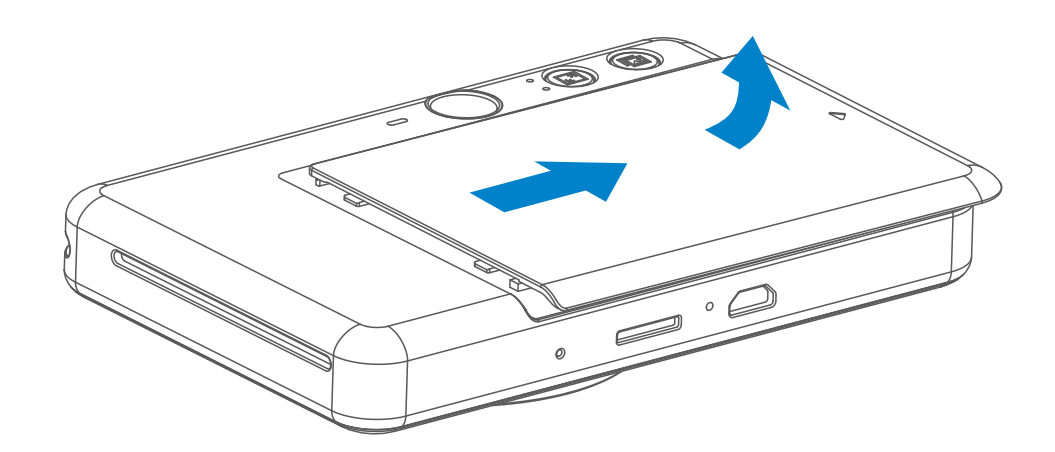

Retire la cubierta deslizándola hacia adelante en la dirección que indica la flecha.

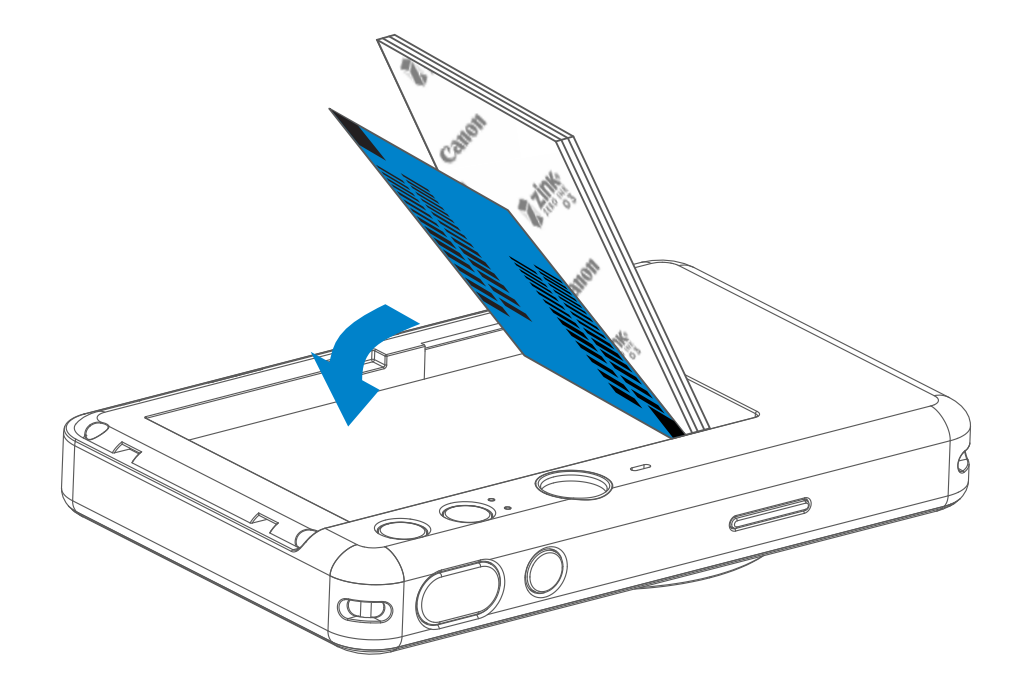

2) Abra una sola bolsa de papel fotográfico (10 hojas + hoja azul SMART SHEET™).

3 Coloque las 10 hojas de papel fotográfico y la SMART SHEET™ en el compartimento del papel fotográfico.

− Apile el papel fotográfico encima de la hoja azul SMART SHEET™, asegurándose de que el código de barras azul y los logotipos del papel fotográfico estén hacia abajo.

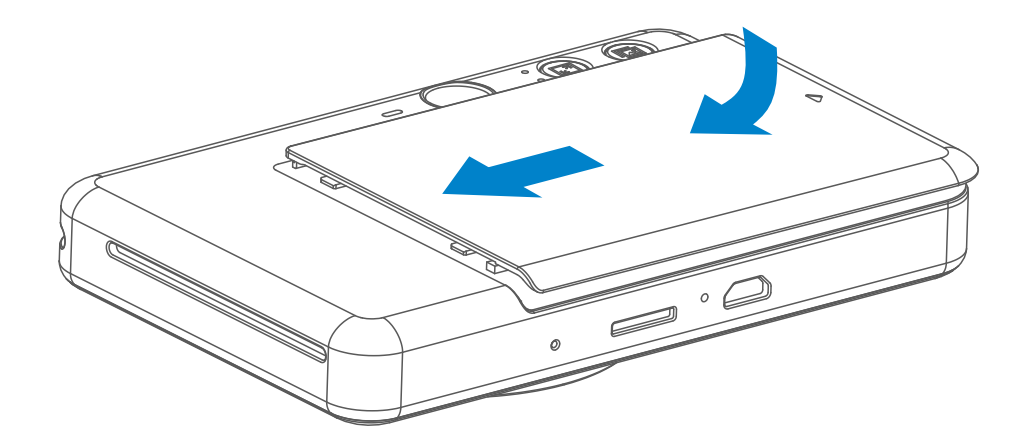

- 4 Coloque la cubierta superior nuevamente en el dispositivo. La cubierta hará un sonido de clic al cerrarse correctamente.
	- − La hoja azul SMART SHEET™ pasará a través del dispositivo automáticamente antes de la primera impresión.

#### MEMORIA EXTERNA

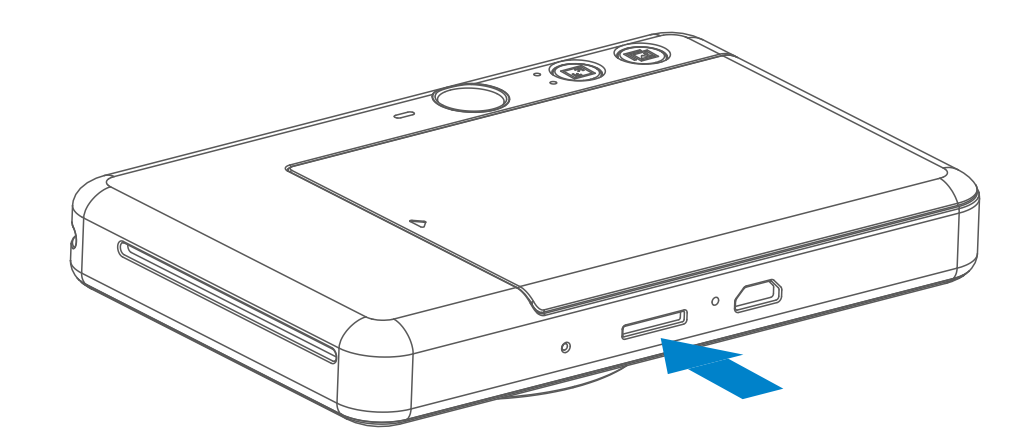

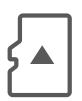

Para poder guardar las fotos tomadas, se necesita una tarjeta MicroSD externa (de hasta 256 GB). Compatible únicamente con formatos FAT16, FAT32 y exFAT.

• Utilice y mantenga la impresora en el entorno recomendado de 15 °C a 32 °C (de 59 °F a 90

#### °F) y entre 40 y 55 % de humedad relativa.

- Mantenga actualizado el firmware del dispositivo. Para comprobar si el firmware necesita una actualización, abra la aplicación Canon Mini Print, ingrese a Main Menu (menú principal) > Settings (configuración) > Printers (impresoras), luego seleccione su dispositivo e ingrese la información del producto, luego toque "Firmware Upgrade" (actualización de firmware).
	- − Asegúrese que su dispositivo móvil esté conectado a Internet antes de comprobar. Si necesita actualizar el firmware, la impresora debe tener un 50% de carga como mínimo.
- Asegúrese de utilizar la última versión de la aplicación Canon Mini Print. Si las aplicaciones no se actualizan automáticamente, ingrese a la tienda de aplicaciones y compruebe si necesita una actualización.

#### MANTENIMIENTO DEL DISPOSITIVO

Use las siguientes tarjetas de memoria (se venden por separado)

- Tarjetas de memoria MicroSD \*1
- Tarjetas de memoria MicroSDHC \*1 \*2
- Tarjetas de memoria MicroSDXC \*1 \*2
- \*1 Tarjetas que cumplen con la normas SD. Sin embargo, no se ha verificado que todas las tarjetas de memoria funcionen con la cámara.
- \*2 También son compatibles las tarjetas de memoria UHS-I.

#### PREPARAR UNA TARJETA DE MEMORIA

- Inserte la tarjeta MicroSD en la ranura que se encuentra en la parte inferior del dispositivo. Sentirá un ligero sonido de clic cuando se haya insertado la tarjeta por completo.
- Para quitarla, presione la parte superior de la tarjeta. Empuje suavemente para quitar la tarjeta del dispositivo.
- Si hay un error de lectura/escritura en la tarjeta MicroSD, se reproducirá el sonido de FALLA una vez. Quite la tarjeta MicroSD y reinicie el dispositivo.
- Conecte el dispositivo a una computadora con el cable USB. Para ver y guardar las fotos, haga doble clic en el icono de disco externo cuando se muestre en la computadora.

## **O** NOTA

#### INSTALAR Y QUITAR LA TARJETA MicroSD

7

- Cargue solo 10 hojas de papel fotográfico ZINK™ y 1 SMART SHEET™. No cargue más hojas ya que puede causar atascos de papel o errores de impresión.
- Para obtener resultados de impresión óptimos, utilice papel fotográfico ZINK™ para Canon Ivy.
	- − Para comprar más papel fotográfico, dentro de la aplicación Canon Mini Print, presione "Buy Paper" (comprar papel) en el menú principal.
- Si se produce un atasco de papel, simplemente apague y encienda la impresora para eliminar automáticamente el atasco de papel. No intente extraer el papel.
- Mientras el dispositivo está imprimiendo, no extraiga ni tire del papel fotográfico.
- Manipule el papel fotográfico con cuidado para evitar que se dañe o doble.
- Mantenga limpio el papel cuando lo cargue. Si el papel fotográfico está sucio o dañado, se puede producir un atasco de papel o un error de impresión.
- No abra una nueva bolsa de papel fotográfico hasta que vaya a cargarla en su dispositivo.
- No exponga el papel fotográfico a luz solar directa ni a humedad.
- No deje el papel fotográfico en un área donde la temperatura o la humedad no cumplan las condiciones sugeridas que se indican en la bolsa. Esto puede disminuir la calidad de la foto impresa.

## **O** NOTA

#### AL UTILIZAR PAPEL FOTOGRÁFICO

- Cada bolsa de papel fotográfico contiene 10 hojas de papel fotográfico y 1 hoja azul SMART SHEET™.
- Cargue la hoja SMART SHEET™ y el papel fotográfico de la misma bolsa para lograr una calidad de impresión óptima. Cada hoja SMART SHEET™ está específicamente configurada para la bolsa de papel en la que se incluye.
- La hoja SMART SHEET™ pasará a través del dispositivo automáticamente antes de la primera impresión para limpiar la impresora y optimizar la calidad de impresión para la bolsa de papel en la que venía (10 hojas).
- Conserve la hoja SMART SHEET™ y solo deséchela después de haber utilizado las 10 hojas de papel fotográfico de la bolsa. Si la calidad de impresión no es la esperada, puede reutilizar la hoja SMART SHEET™ si el papel sigue siendo de la misma bolsa. Solo debe colocar la hoja SMART SHEET™ con el código de barras hacia abajo debajo del papel fotográfico restante.
- Si utiliza una hoja SMART SHEET™ de otra bolsa, puede obtener una calidad de

#### impresión inferior.

#### ACERCA DE LA HOJA SMART SHEET™

## FUNCIONAMIENTO

#### ENCENDIDO/APAGADO

#### VISOR

#### TOMAR UNA FOTO

2 x 3

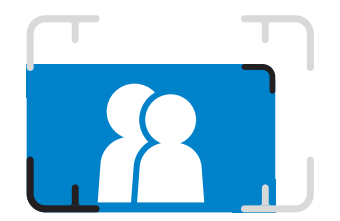

Componga una imagen con el marco en el visor.

- El dispositivo se apagará automáticamente luego de tres minutos de inactividad (por defecto). El usuario puede reanudar el dispositivo al presionar nuevamente el botón de encendido.
- El usuario puede cambiar el tiempo (3 minutos/5 minutos/10 minutos) en la aplicación.
- 1 Mantenga presionado el botón de  $\bigcup$ encendido hasta que se encienda la luz indicadora LED.
- 2 Cuando el indicador LED se vuelva blanco sólido, el dispositivo estará listo para usar.
- 3 Mantenga presionado el botón de  $\bigcup$ encendido para apagar el dispositivo.

# $\bigcirc$

- 1 Sostenga el dispositivo, confirme la composición deseada de la imagen.
- 2 Presione el botón del obturador para tomar una foto.
	- Presione a medias para bloquear el enfoque
	- Presione completamente para tomar una foto

#### APAGADO AUTOMÁTICO

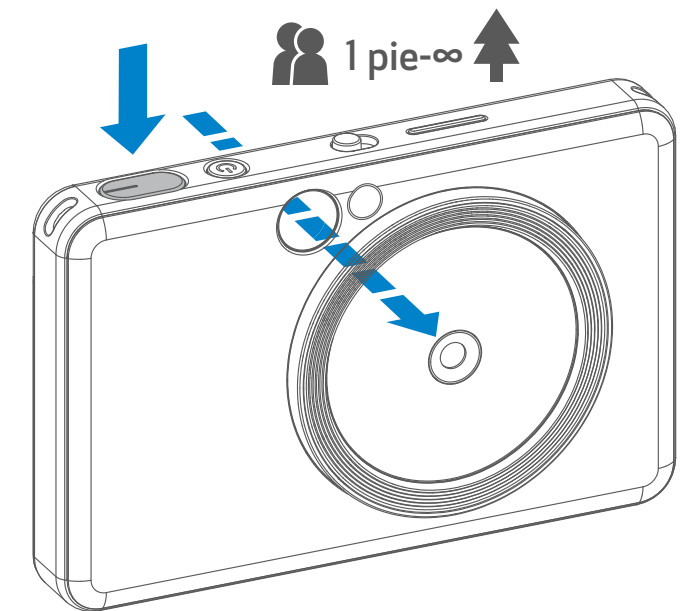

Marco 2 X 2 para un disparo normal a 3,3 pies - ∞

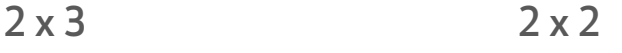

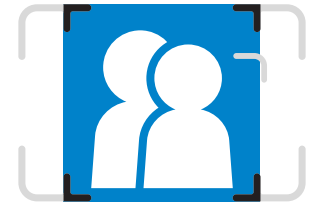

Marco externo para un disparo normal a 3,3 pies - ∞

Marco interno para un disparo de cerca a 1 pie

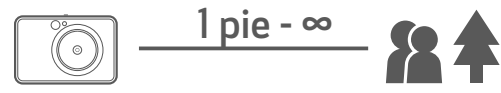

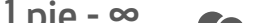

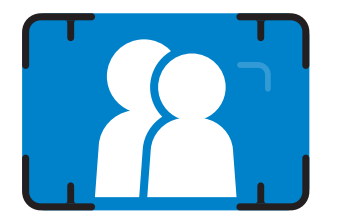

#### ESPEJO PARA SELFI

#### FLASH Y LUZ DE RELLENO

Cuando el dispositivo está encendido y el flash  $\blacktriangleright$  en AUTOMÁTICO, la cámara disparará el flash automáticamente cuando sea necesario por las condiciones de iluminación.

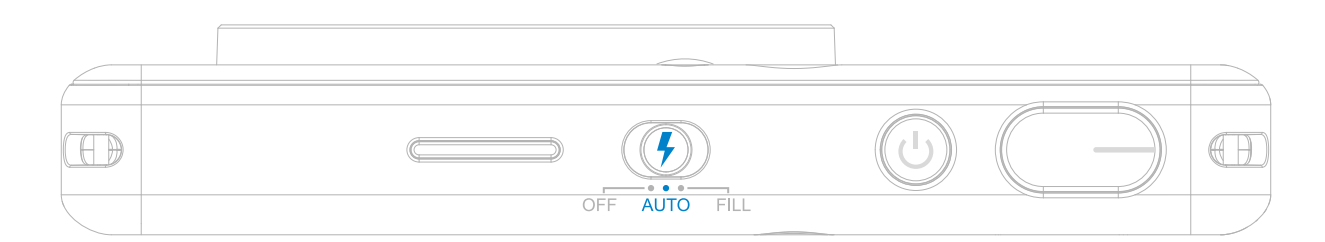

Componga una imagen con el marco en el espejo para selfi.

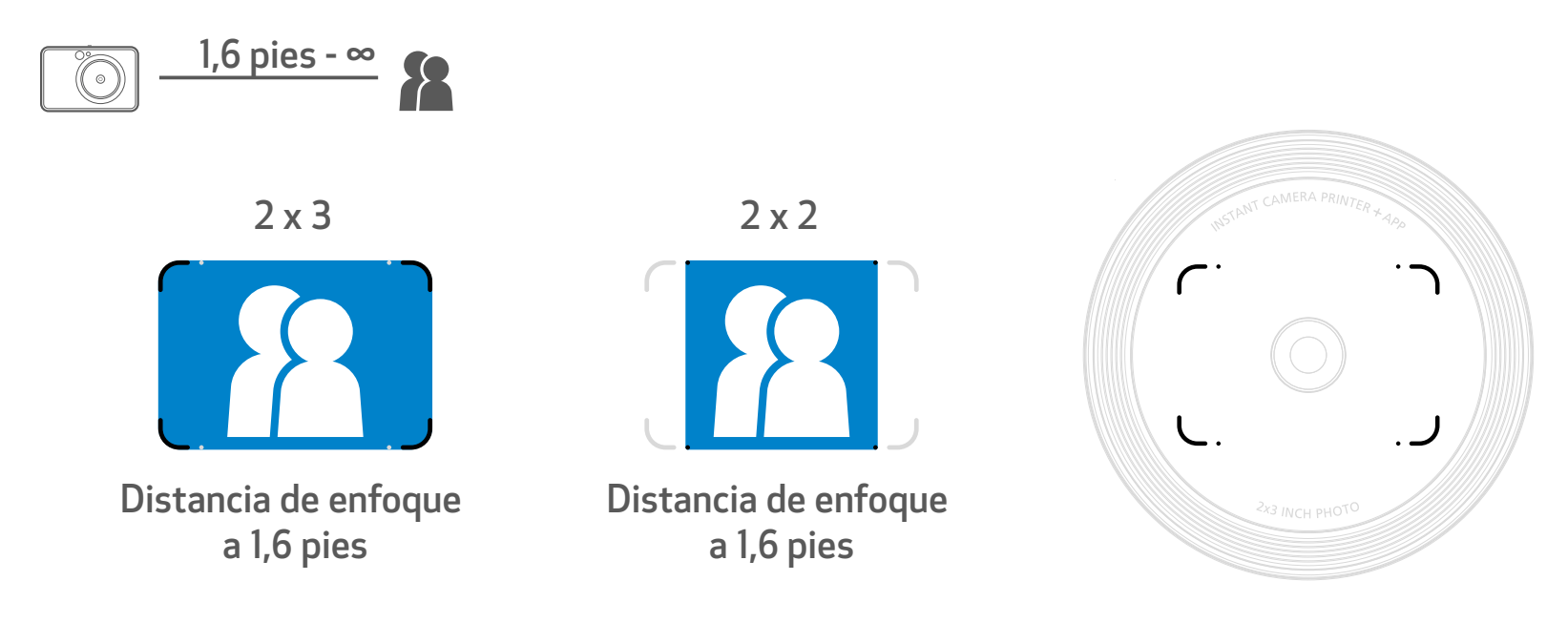

#### FLASH

Si se va a tomar una selfi, la luz de relleno de 8 LED circular alrededor de la lente proporcionará una iluminación uniforme en su cara. Esto reducirá los niveles de sombra y le permitirá tomar fotos hermosas de la totalidad de su cara, así como crear un brillo uniforme en toda la foto.

#### LUZ DE RELLENO

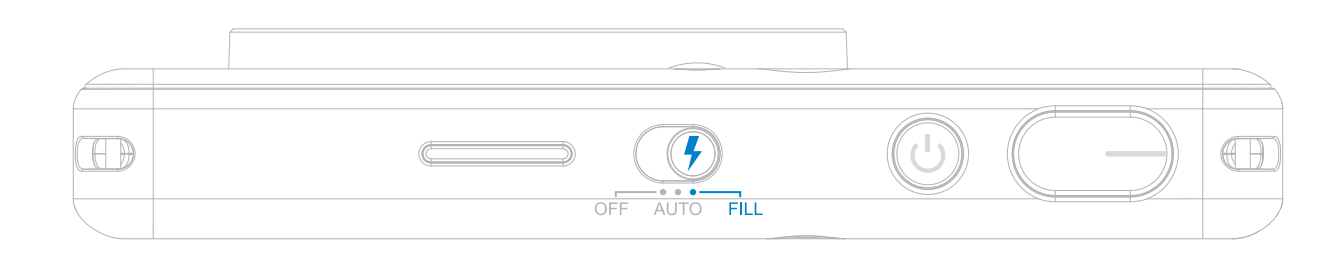

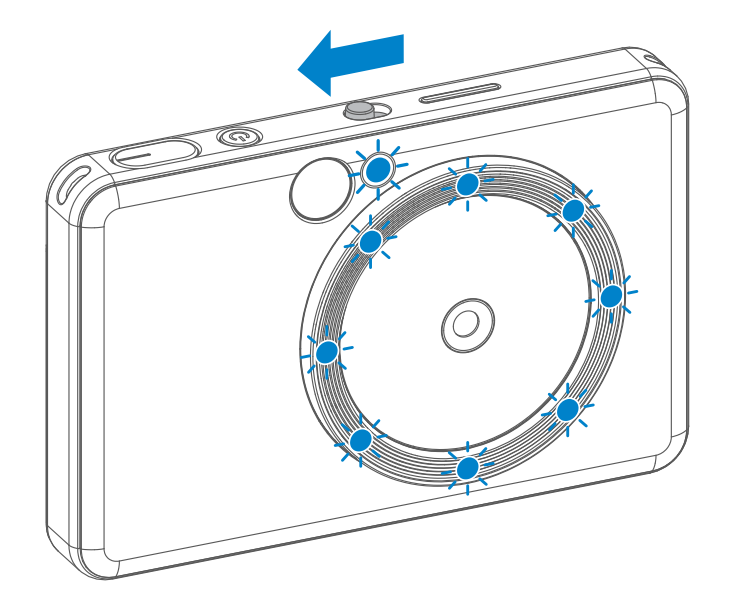

\* Rango de luz de llenado efectivo: 1 pie - 2 pies

- La foto se imprimirá inmediatamente luego de que se tome.
- El dispositivo puede guardar hasta tres imágenes a la vez para imprimirlas.
- El dispositivo también puede imprimir fotos de un teléfono inteligente mediante la aplicación.

#### IMPRIMIR UNA FOTO

foto desea duplicarla o distribuir varias copias en una fiesta, puede hacerlo con tan solo presionar el botón de Reimprimir para volver a imprimir la última foto.

#### RELACIÓN DE ASPECTO

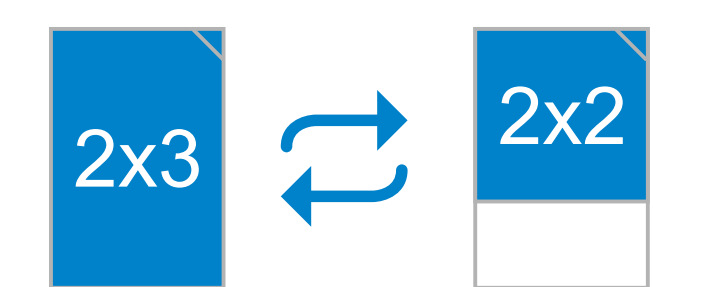

#### IMPRESIÓN Y REIMPRESIÓN

Cuando la relación de aspecto es de 2x2, el área blanca del papel fotográfico es diferente. Esto se basa en la manera en la que se sostiene el dispositivo.

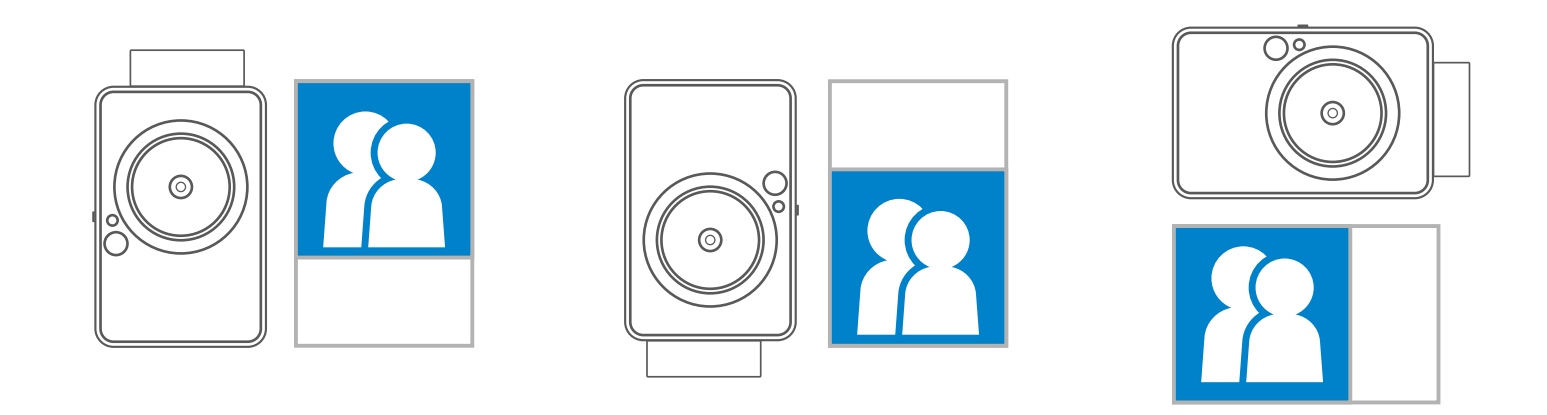

Si luego de tomar e imprimir una

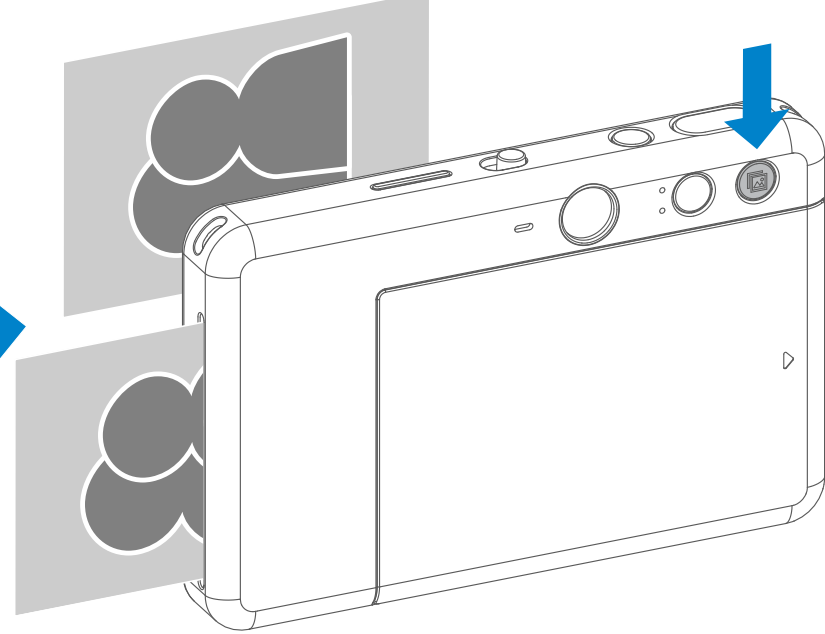

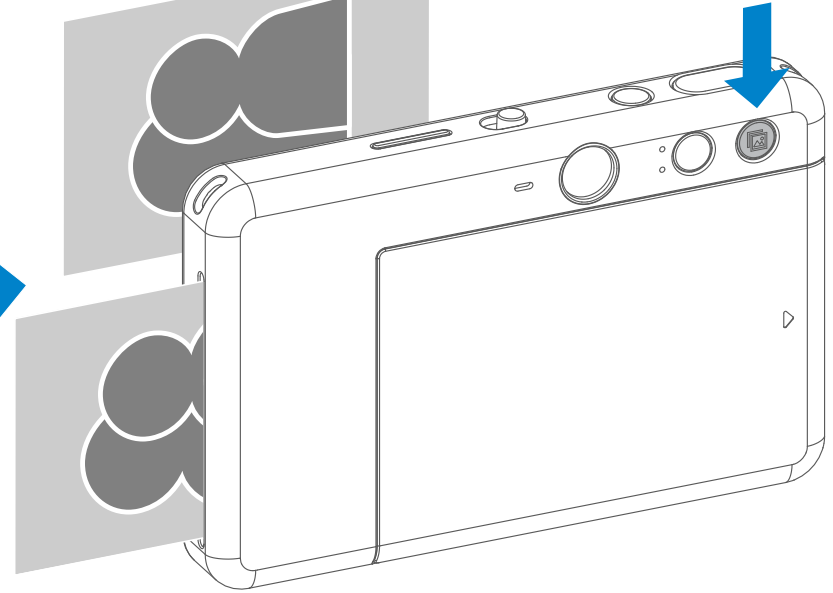

#### REIMPRIMIR UNA FOTO

Con el botón de relación de aspecto, el usuario puede elegir entre dos relaciones de aspecto:  $\sqrt{2}$ 2x3 y 2x2. Puede cambiar la relación de aspecto en cualquier momento antes de tomar una foto.

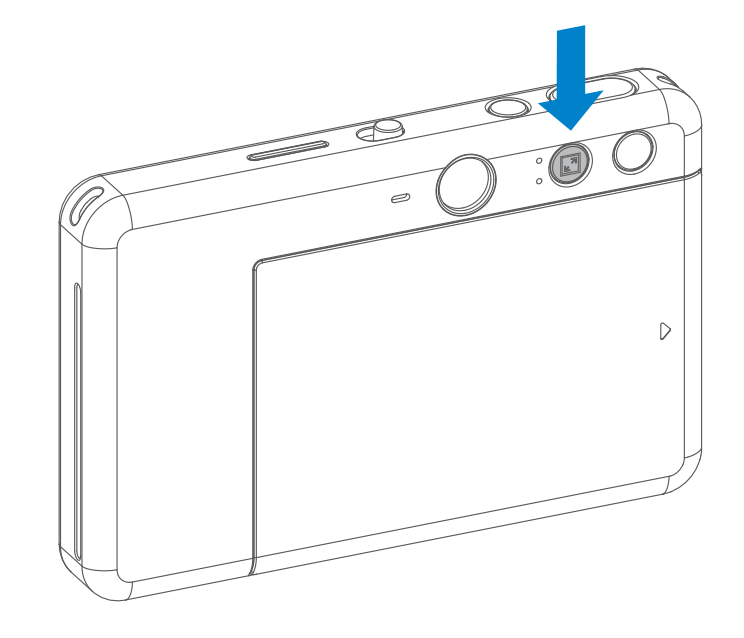

11

Presione  $\sqrt{2}$  en la aplicación para ingresar en la página de control remoto.

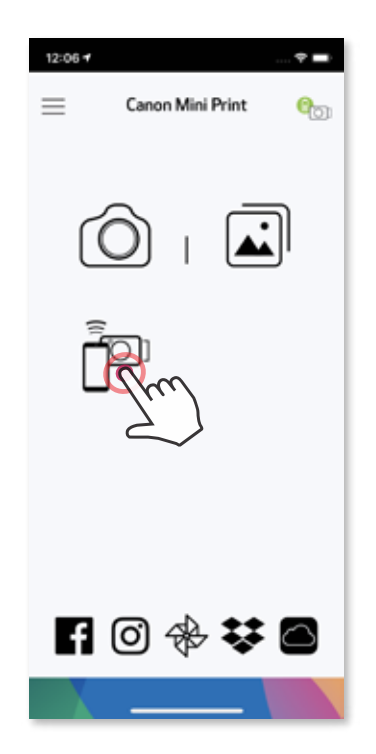

#### **TEMPORIZADOR**

Presione  $\circled{0}$ ) para tomar una foto de manera instantánea. Presione  $\circlearrowleft$  y seleccione el temporizador de 3 segundos/5 segundos/10 segundos (predeterminado: APAGADO); presione **o** para comenzar con la cuenta regresiva.

#### DISPARO REMOTO

Mediante la aplicación, el usuario puede controlar el dispositivo de manera remota como, por ejemplo, para tomar fotos.

• La luz LED de temporizador alrededor del espejo para selfi le informará si el temporizador está activado.

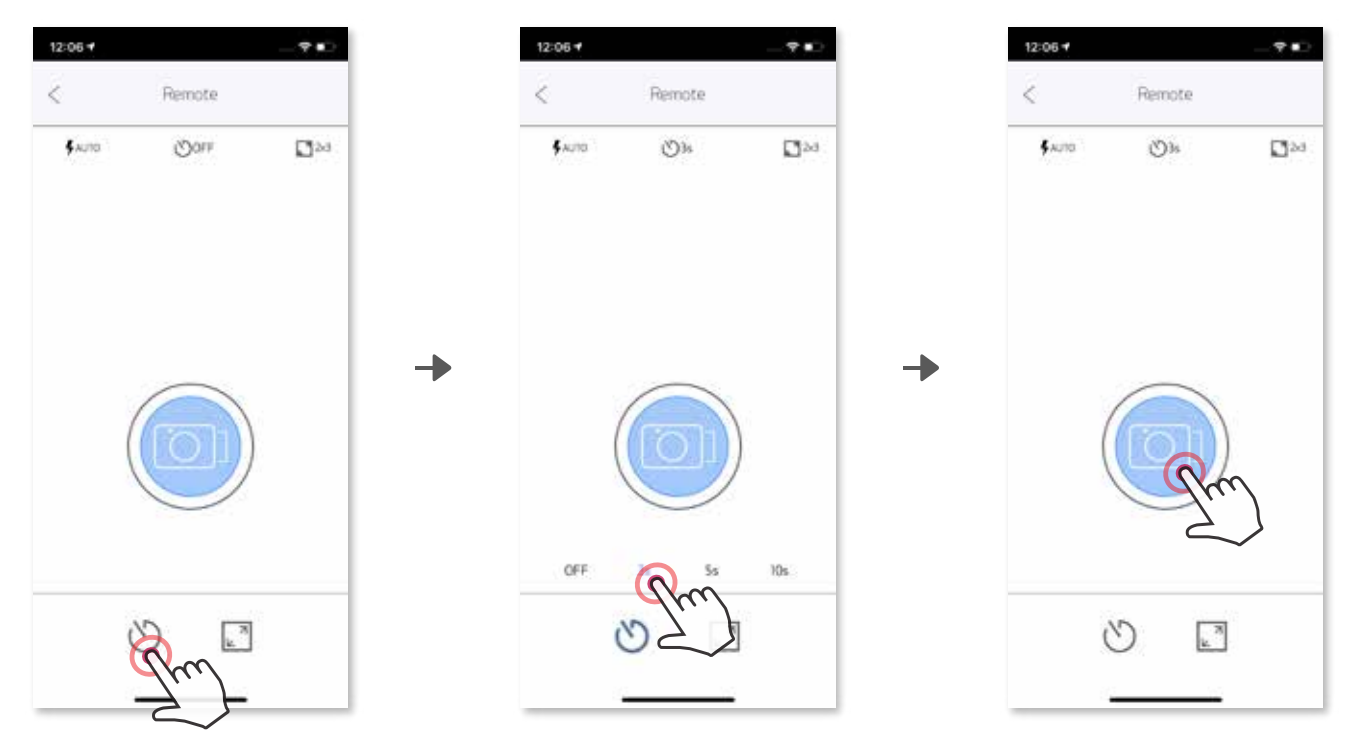

#### RELACIÓN DE ASPECTO

Presione  $\sqrt{2}$  para elegir entre las dos relaciones de aspecto (2x3 y 2x2).

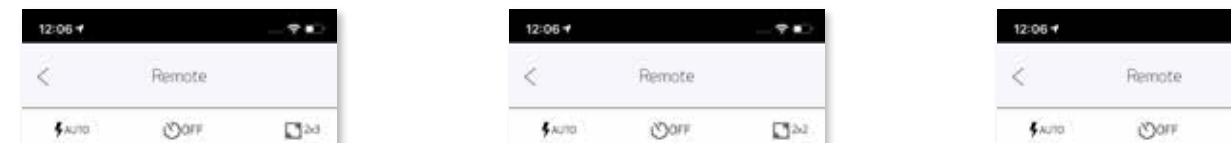

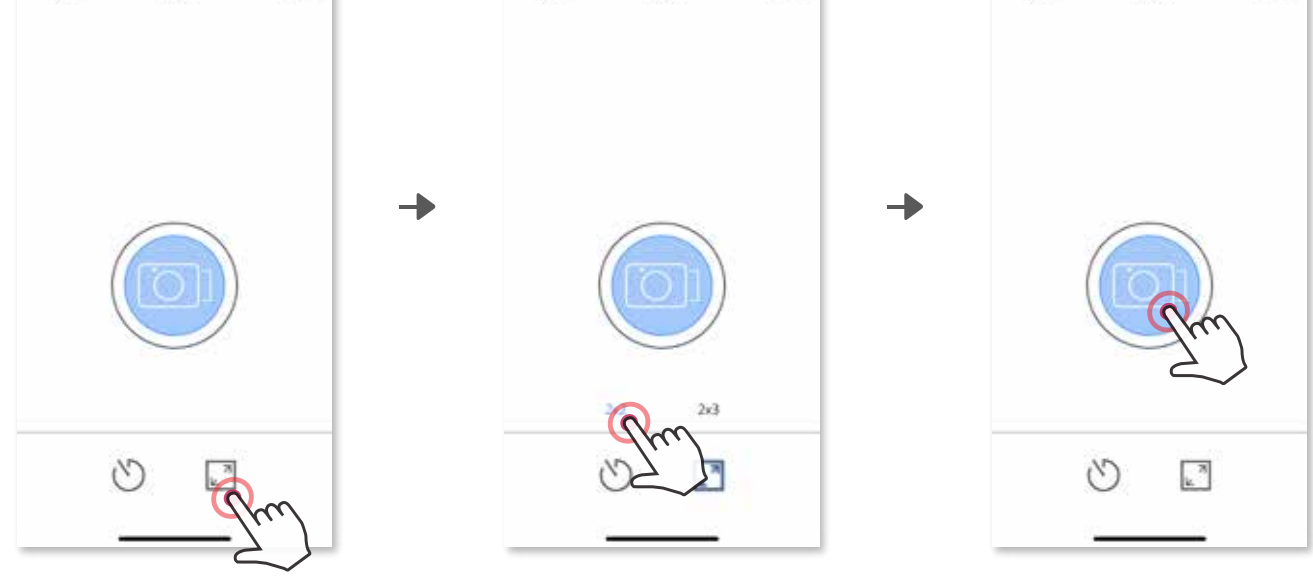

 $\Box \omega$ 

Presione **en** el menú principal, diríjase a "Settings" (configuración) > "Printers" (impresoras), y seleccione "Camera Voice" (Sonidos de la cámara).

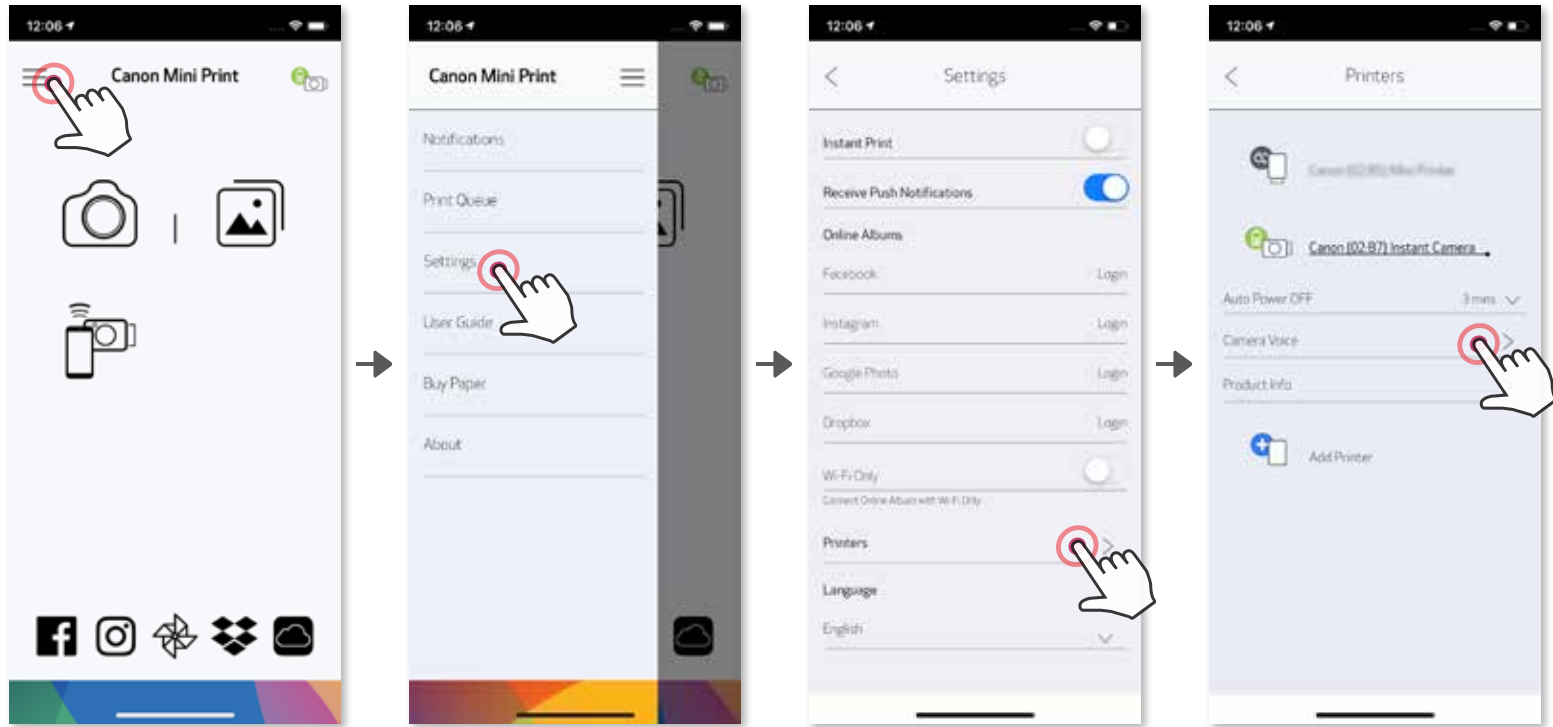

Para comenzar con la grabación, presione el icono de archivo del sonido deseado, p. ej., CAudio 1, y luego  $\bullet$  Presione  $\triangleright$  para reproducción del audio y  $\diagdown$  para guardar y aplicar el efecto de sonido a la cámara.

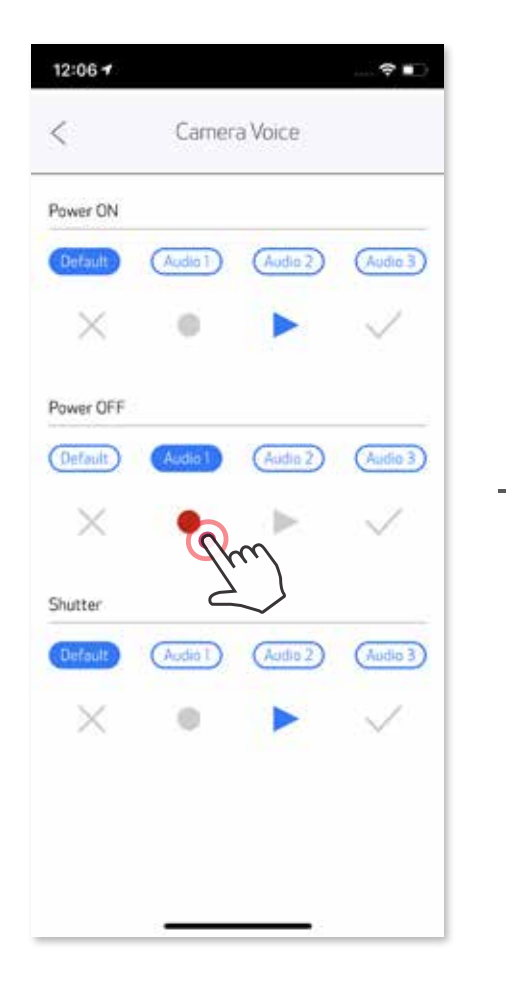

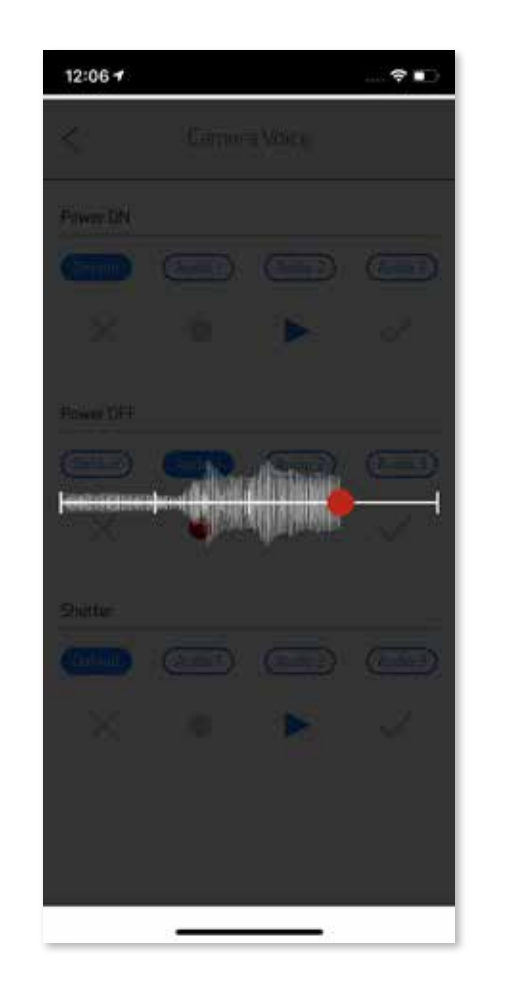

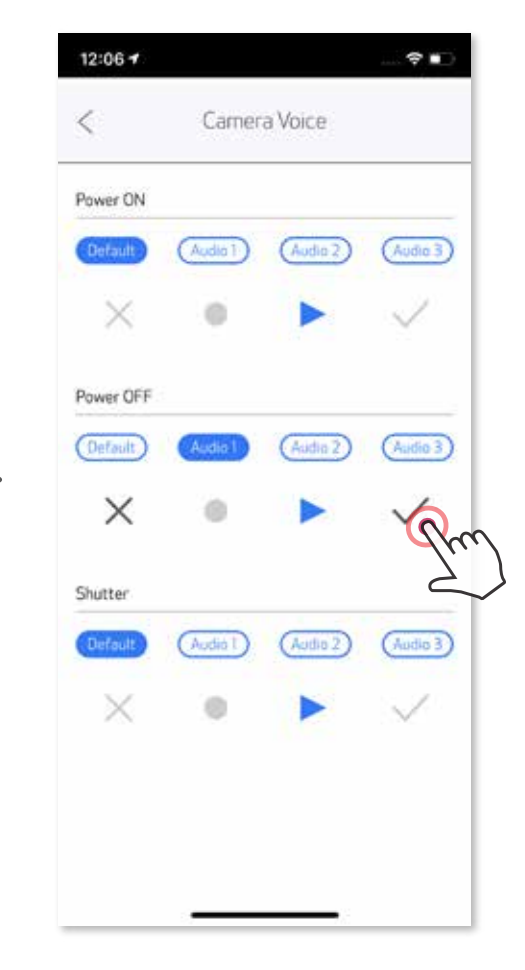

Cuando la cámara se encuentra conectada a un dispositivo móvil, el usuario puede personalizar los efectos de sonido para "Encendido", "Apagado" y "Obturador". El usuario puede grabar tres archivos de sonido (de hasta cuatro segundos) para cada efecto de sonido de la cámara a través de la aplicación.

#### SONIDOS DE LA CÁMARA

#### INDICADOR LED

#### **Temperatura** demasiado alta

Temperatura demasiado baja

Cabezal de la impresora enfriándose

Revisar la temperatura del cabezal de impresión y dejarlo enfriar antes de imprimir

Rojo (hasta que la temperatura regrese a la normalidad)

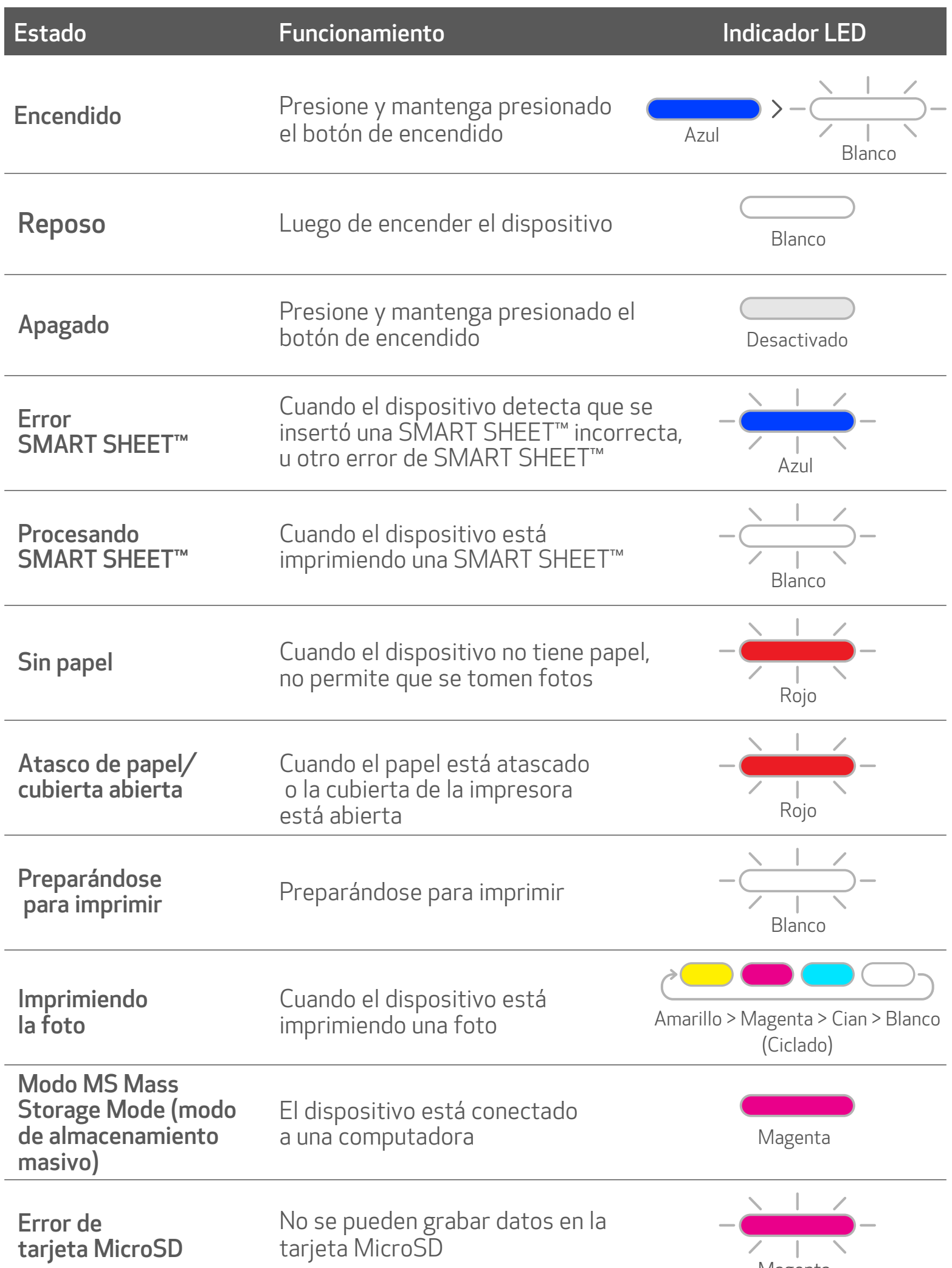

Cian (hasta que la temperatura regrese a la normalidad)

Cuando la temperatura del dispositivo es demasiado alta

Cuando la temperatura del dispositivo es demasiado baja

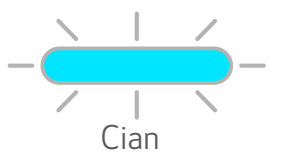

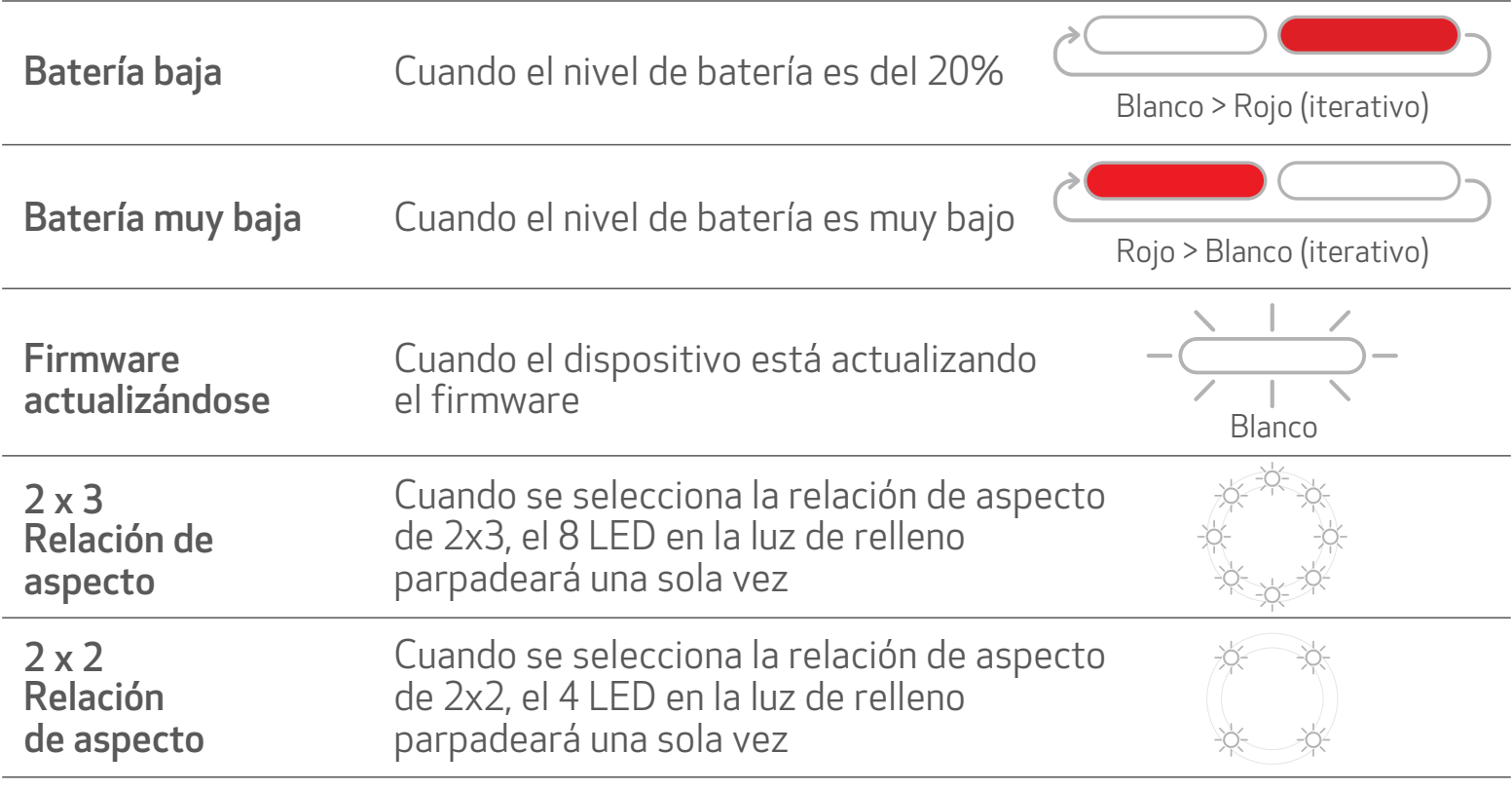

#### SOLUCIÓN DE PROBLEMAS

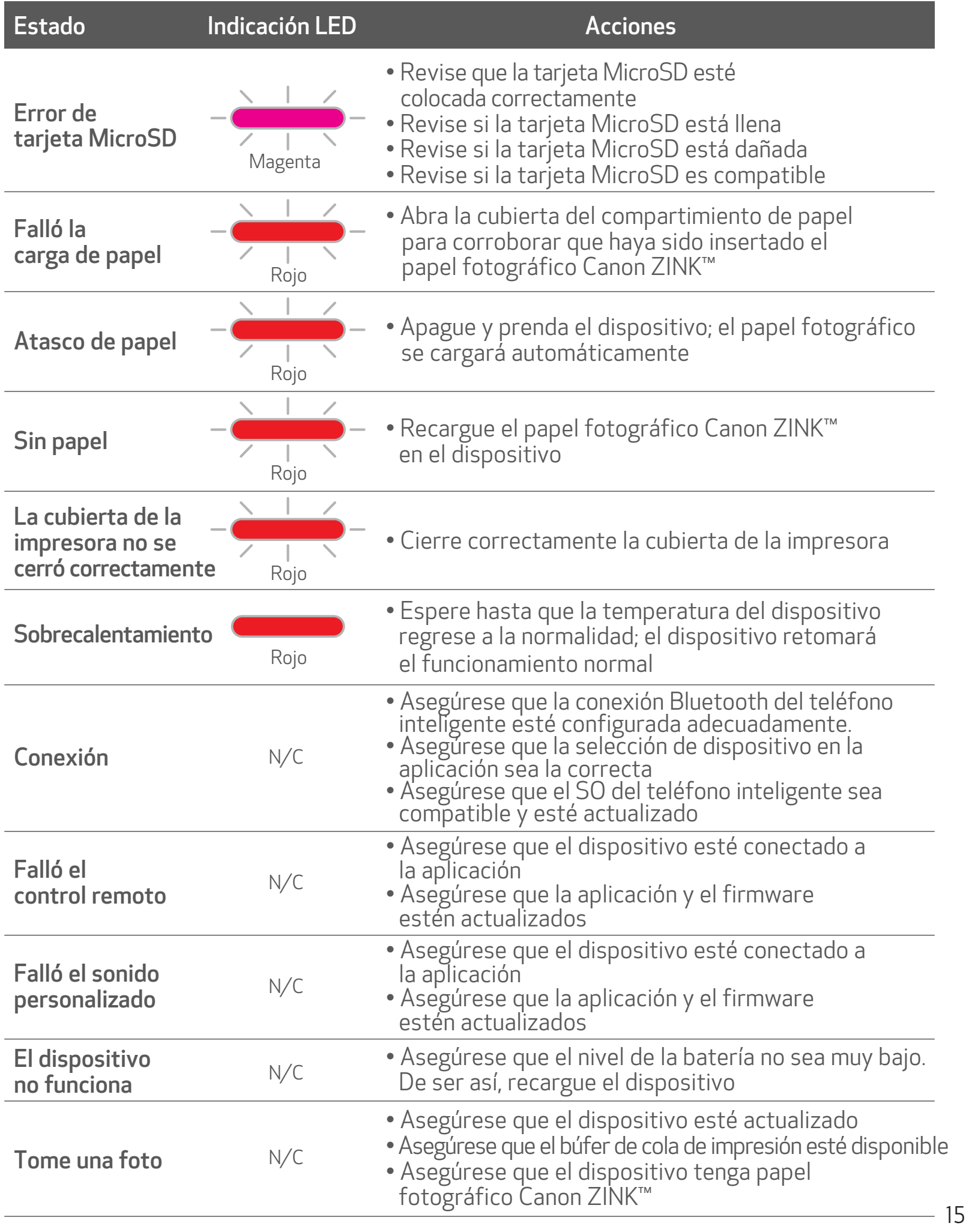

# ESPECIFICACIONES

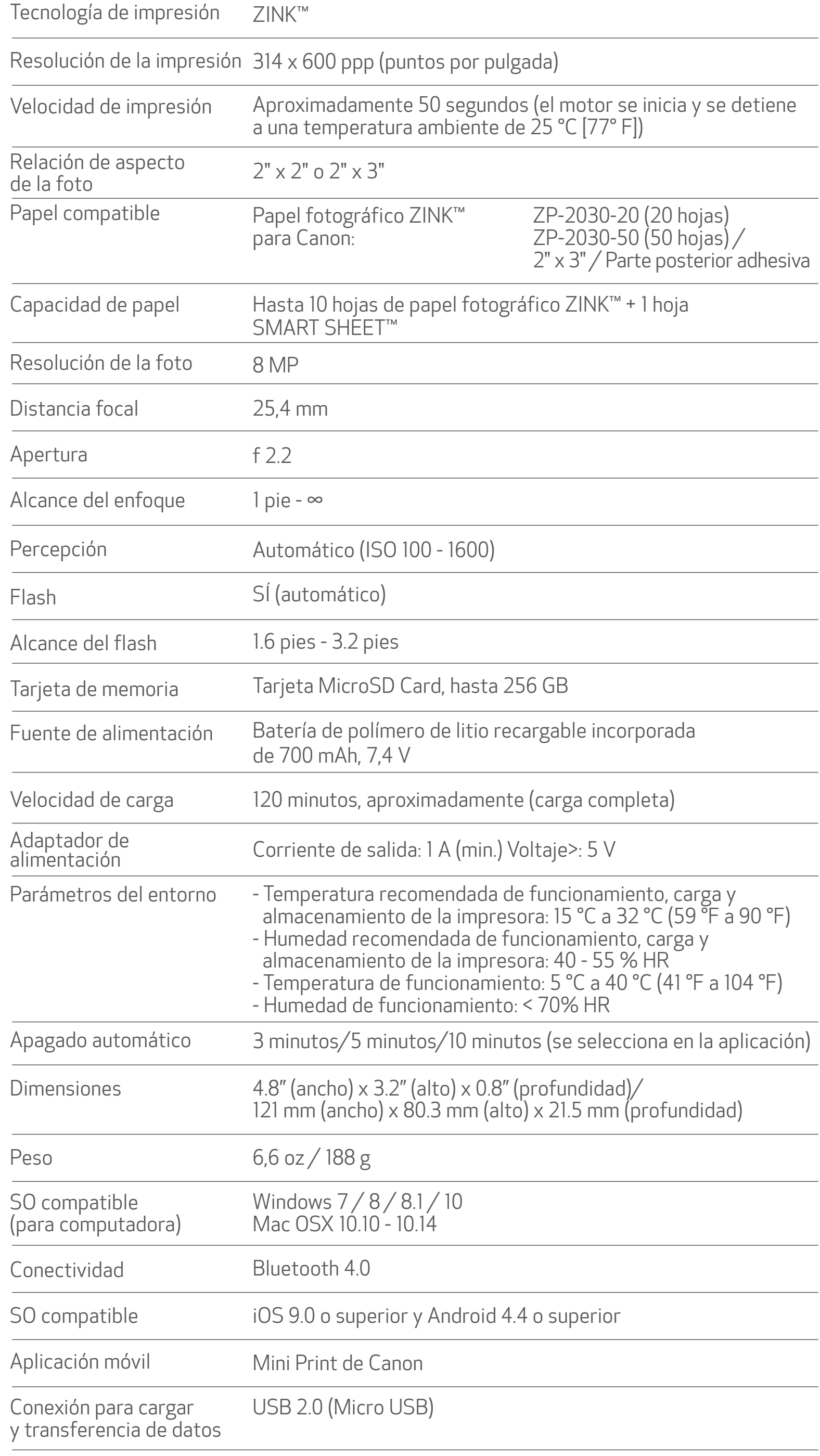

## INSTALACIÓN DE LA APLICACIÓN

#### BUSQUE "Canon Mini Print" EN LAS TIENDAS DE APLICACIONES

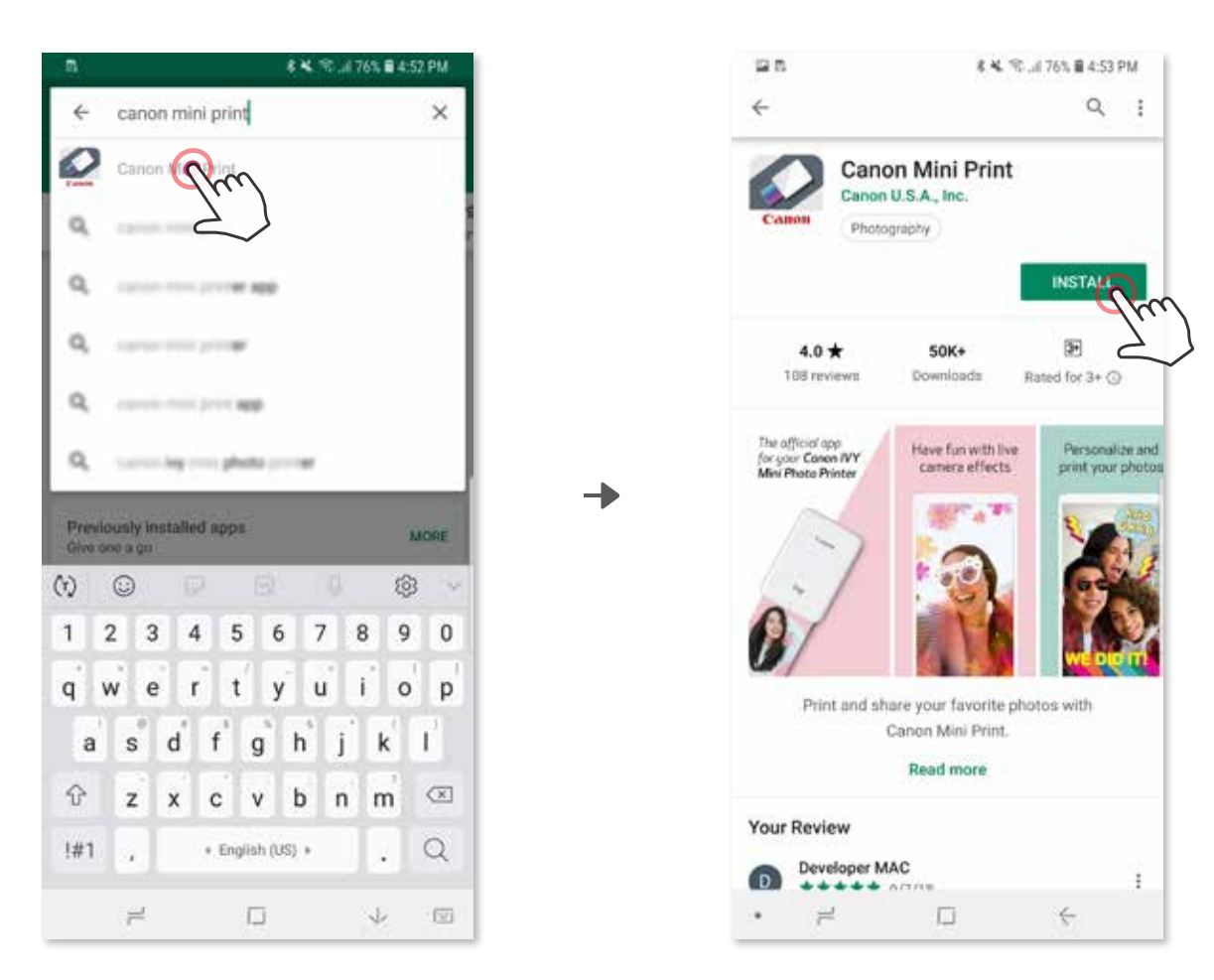

## OPCIÓN ①

Para Android™: desde Google Play™

#### Para iOS®: desde App Store®

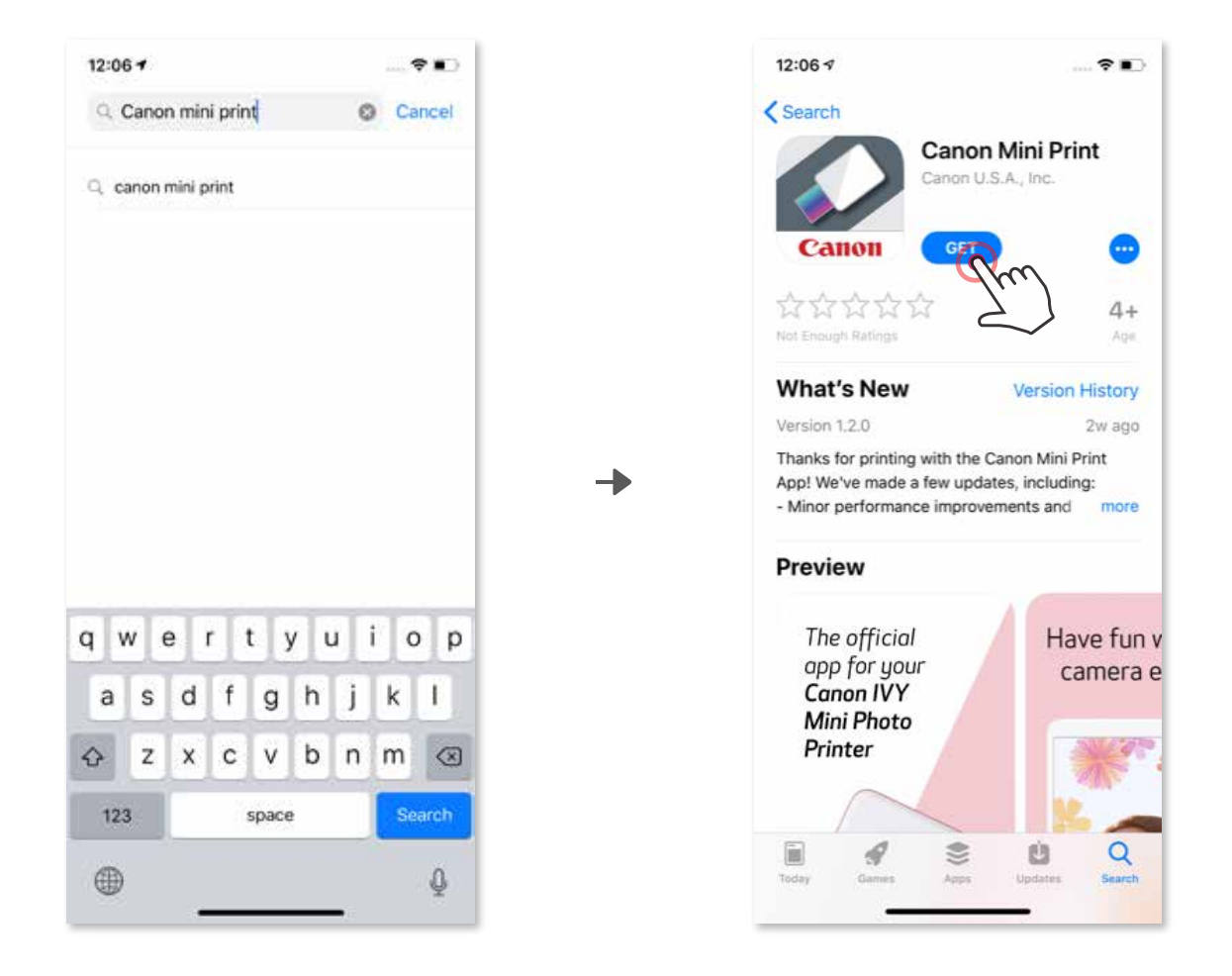

## CON EL CÓDIGO QR: ESCANEE EL CÓDIGO QR DE LA "Guía de inicio rápido" OPCIÓN ②

#### En el navegador del dispositivo, INGRESE A https://app.canonminiprint.com/

## OPCIÓN ③

#### CON NFC SOLO para Android OPCIÓN ④

┓

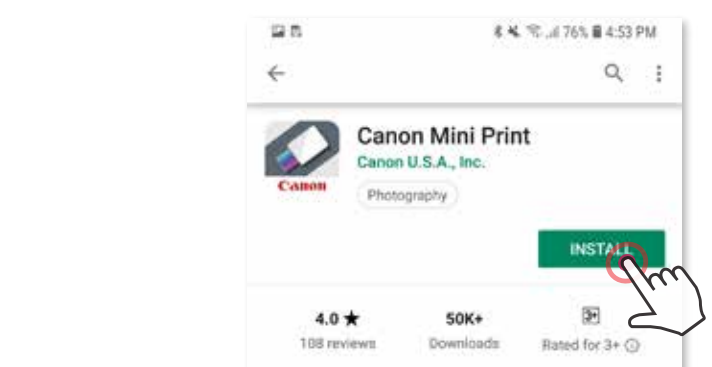

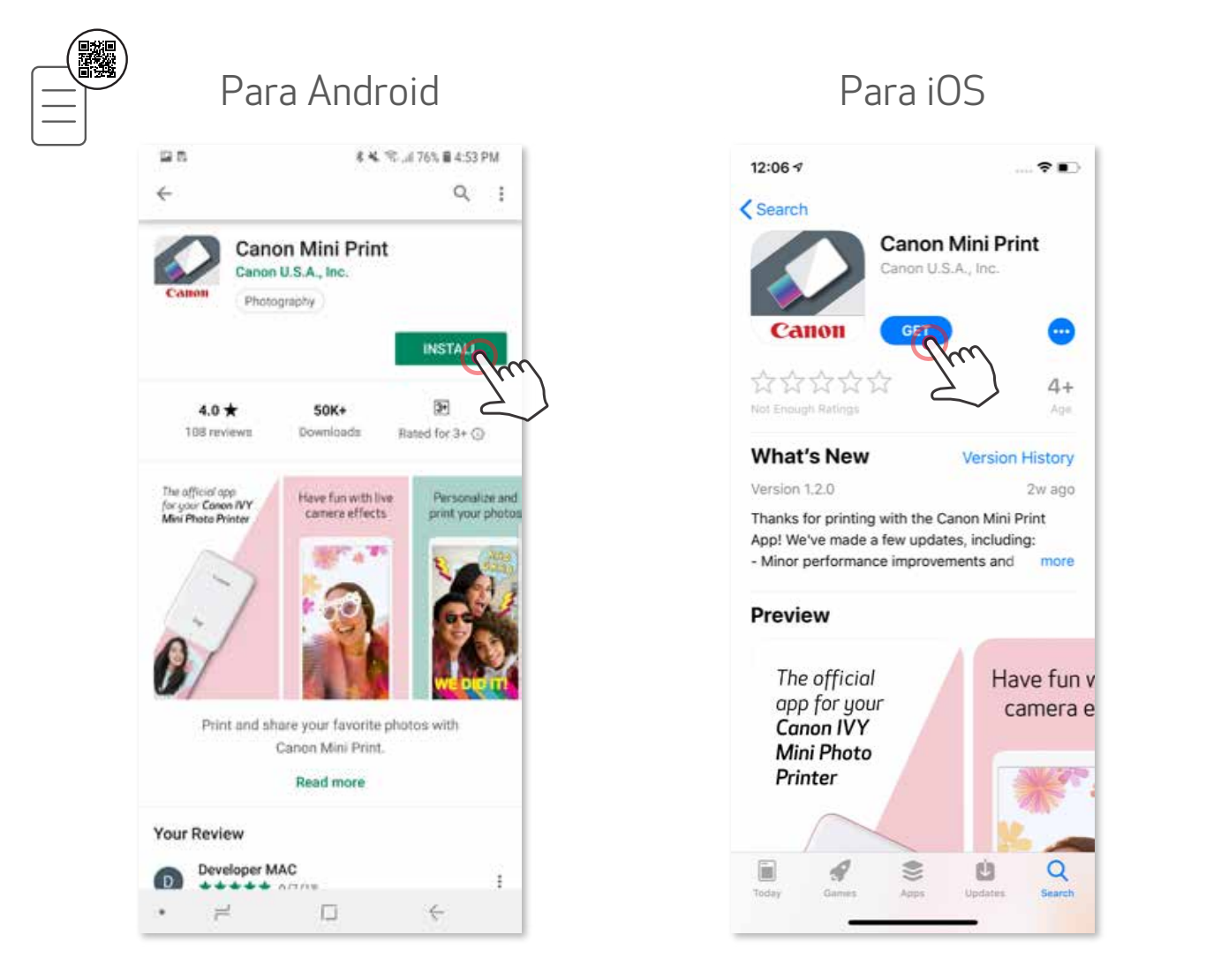

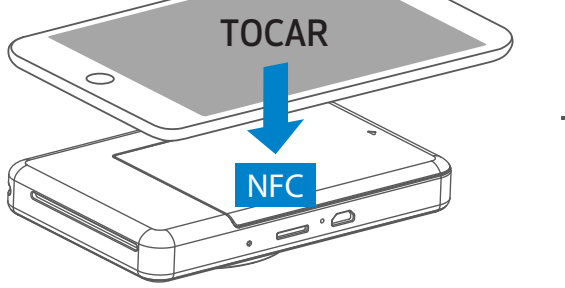

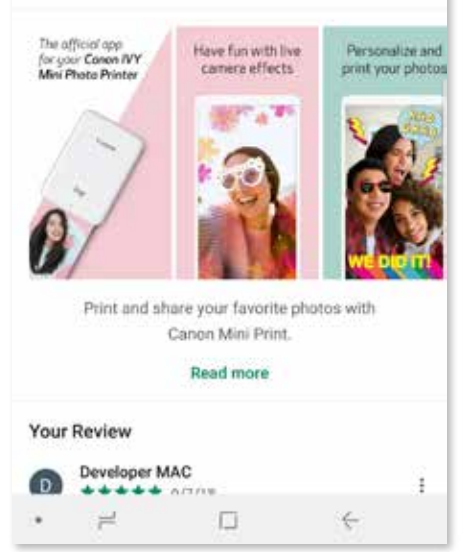

## EMPAREJAR UN DISPOSITIVO MOVIL CON LA IMPRESORA PARA CAMARA INSTANTANEA

#### Emparejar un dispositivo Android

- Mantenga presionado el botón de encendido para prender la impresora, hasta que la luz ① LED de estado se encienda.
- Abra el menú de configuración del dispositivo móvil para habilitar Bluetooth y emparejarlo con la impresora. ②

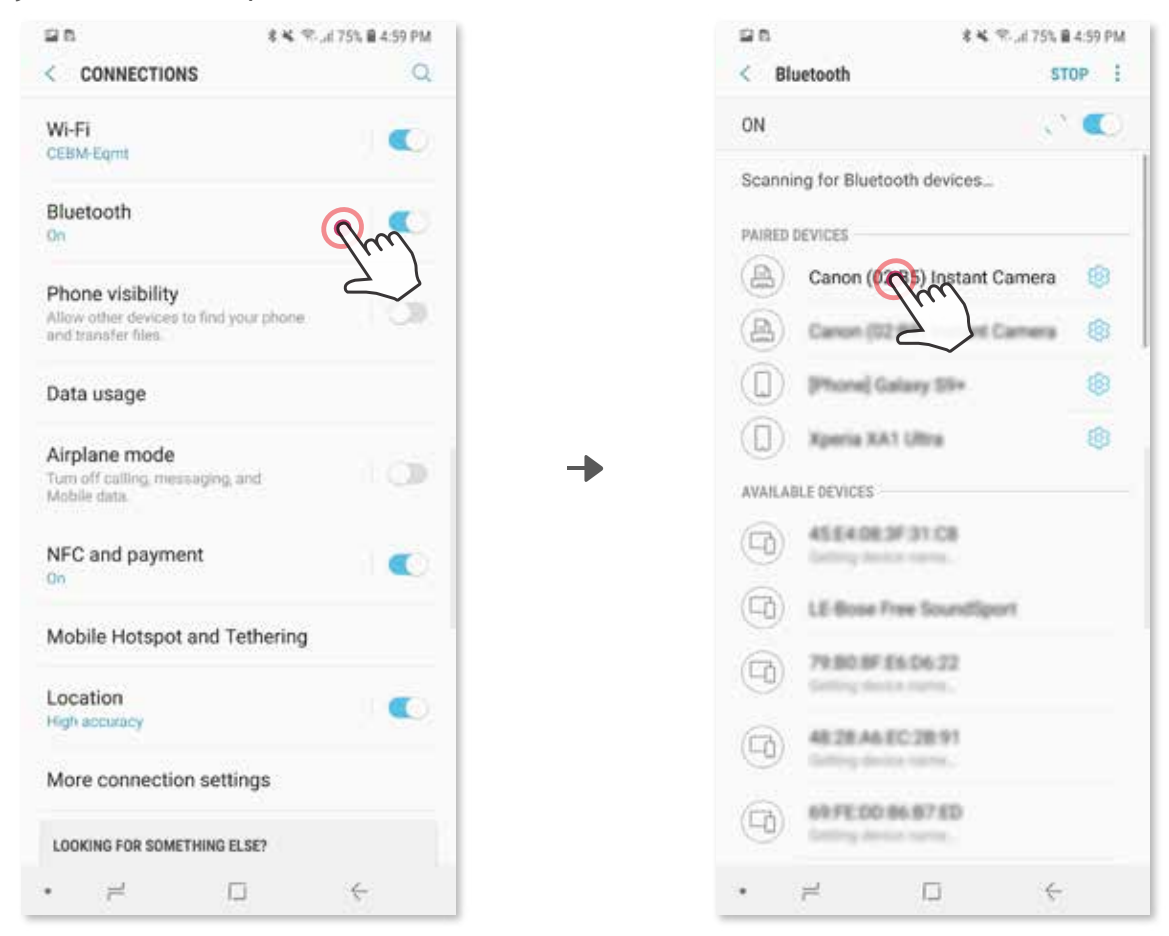

OPCIÓN A: agregue la impresora a la aplicación. Presione el ícono en la esquina superior ③derecha y elija su impresora.

El ícono cambiará para indicar el nivel de la batería cuando la impresora esté conectada.

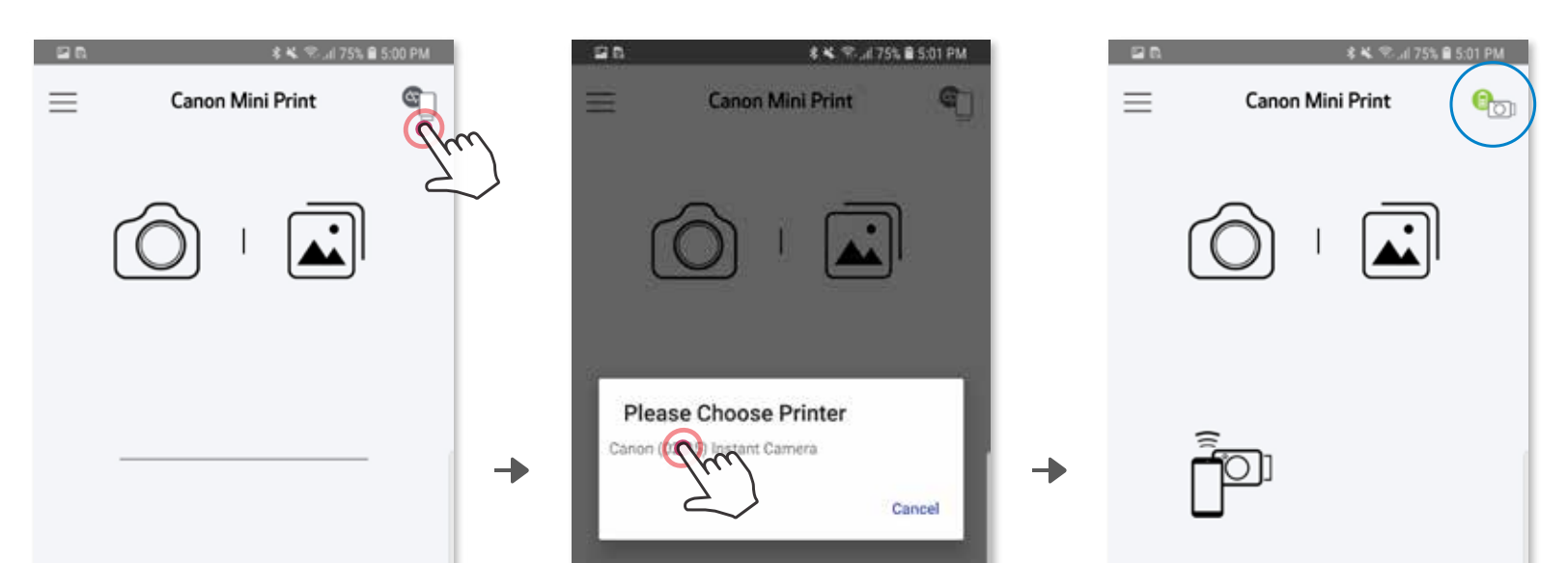

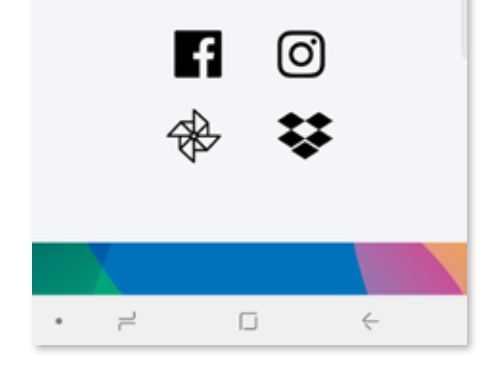

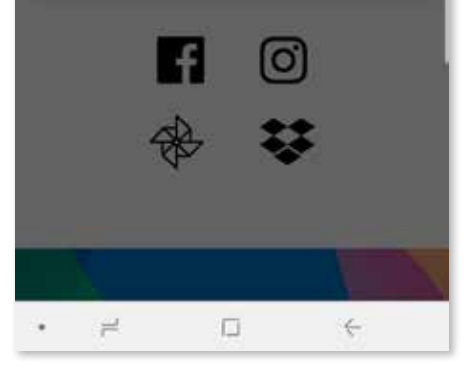

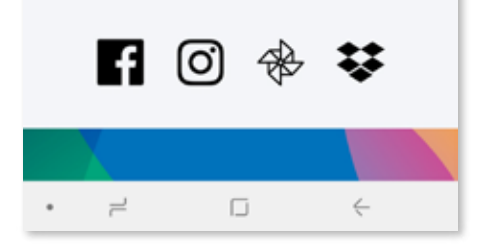

OPCIÓN B: agregue la impresora a la aplicación. Ingrese a "Settings" (configuración) ③ en el menú principal, elija "Printers" (impresoras), presione "Add Printer" (agregar impresora) y elijasu impresora.

 $- 0 -$ 

La impresora aparecerá en la lista "Printers" y el ícono cambiará para indicar el nivel de la batería cuando la impresora esté conectada.

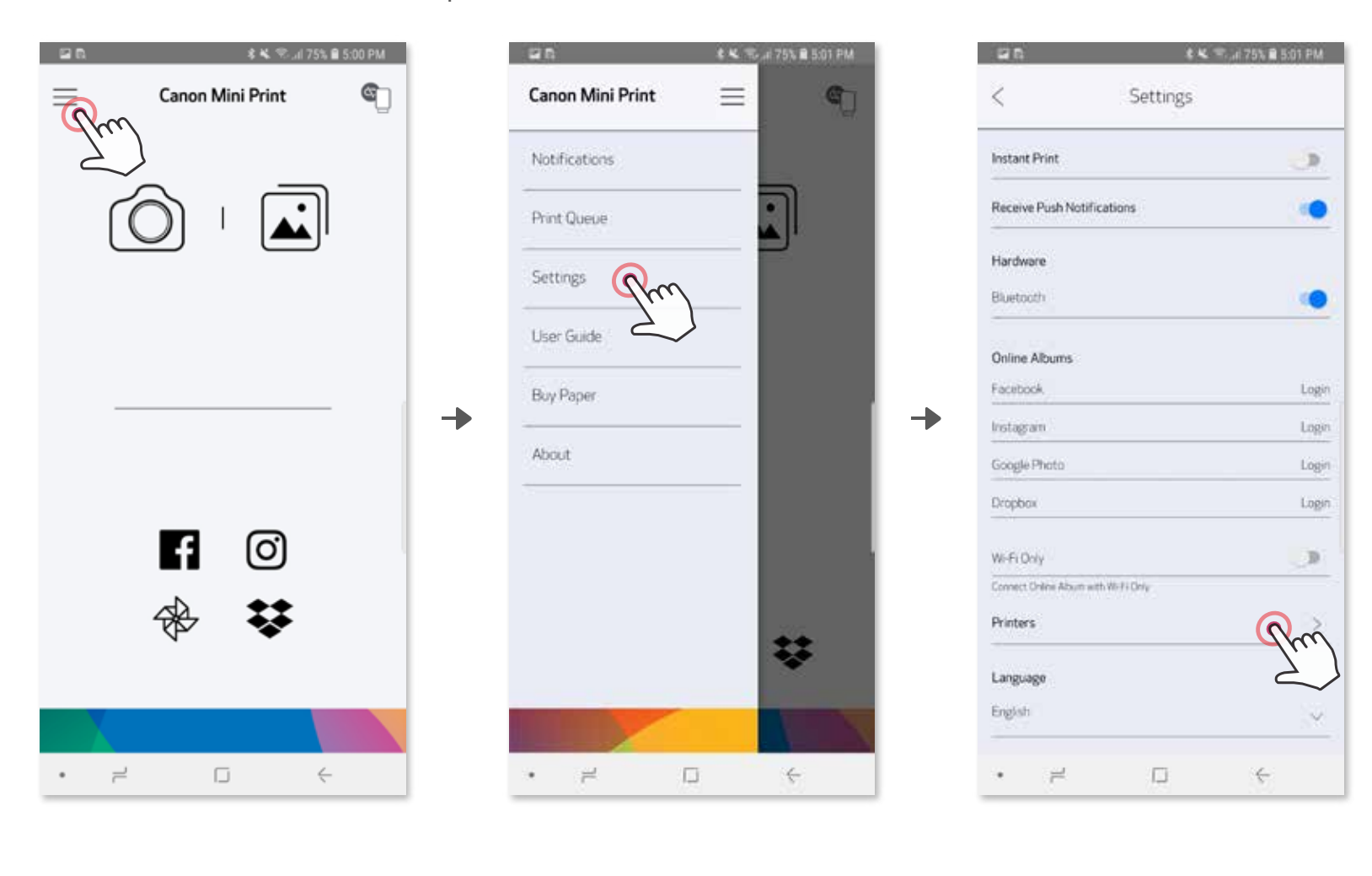

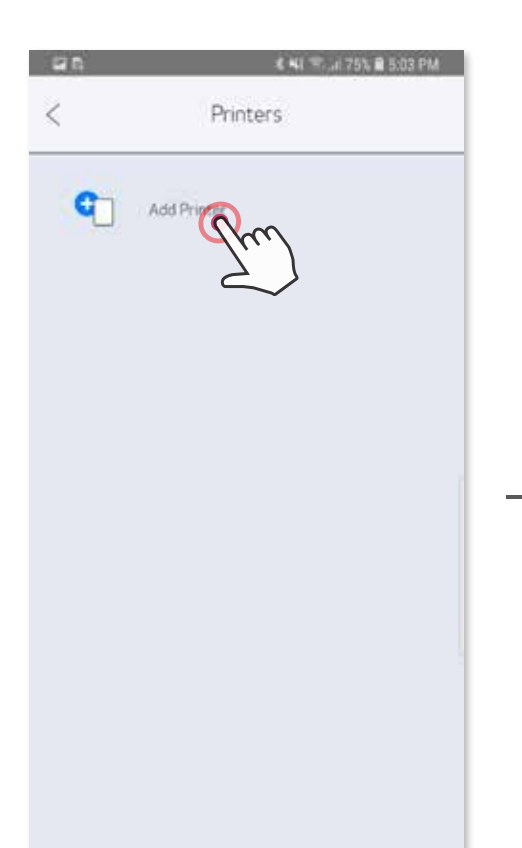

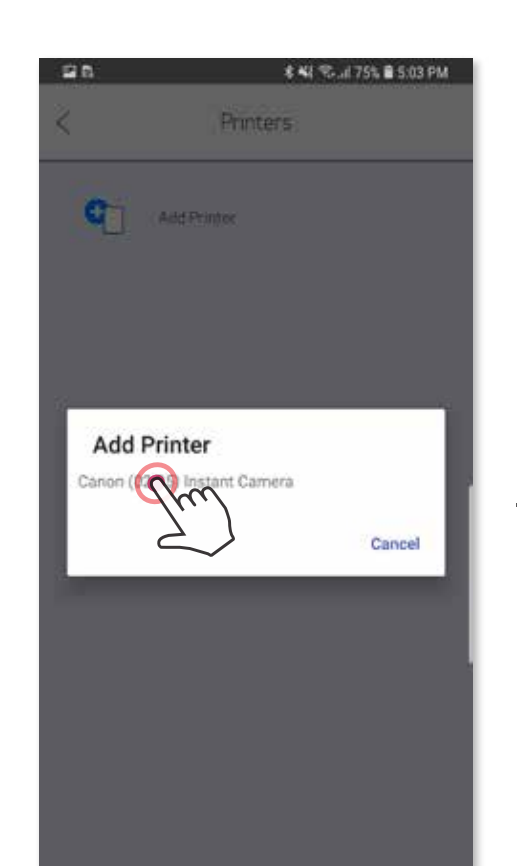

╊

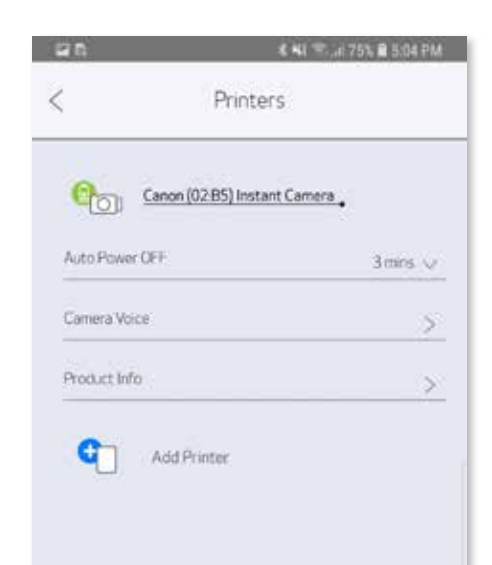

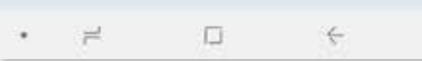

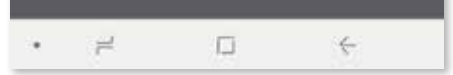

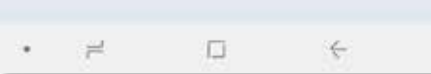

#### Emparejar un dispositivo iOS

Mantenga presionado el botón de encendido para prender la impresora, hasta que la luz ① LED de estado se encienda.

Abra el menú de configuración del dispositivo móvil para habilitar Bluetooth y empare-② jarlo con la impresora.

╋

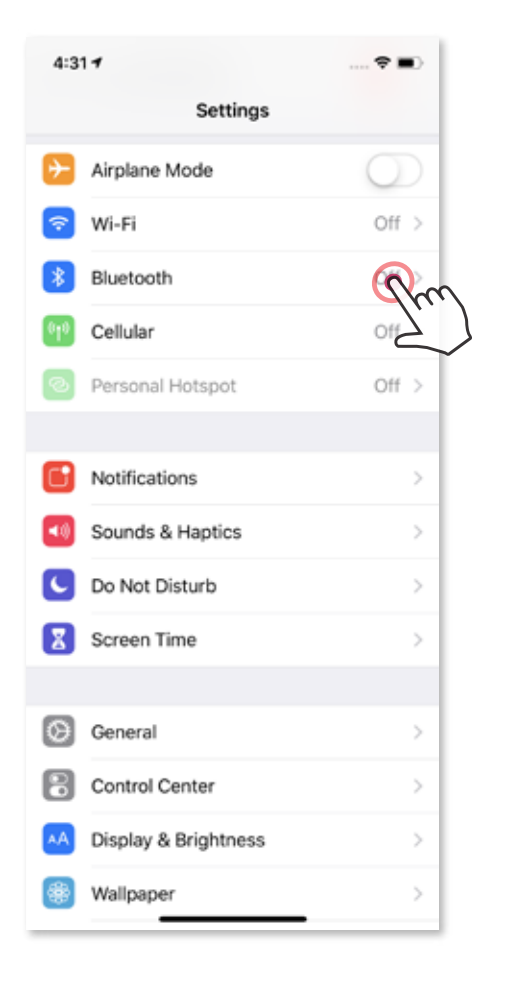

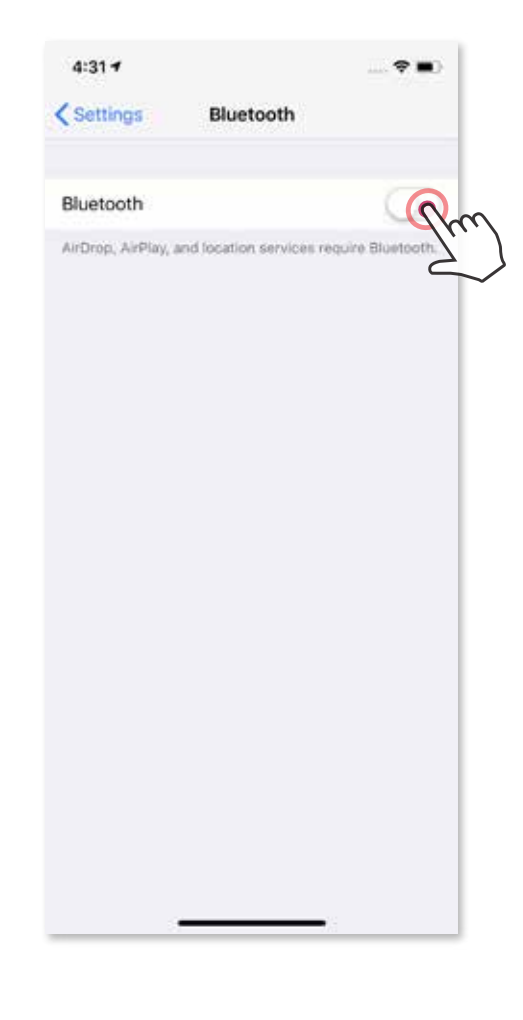

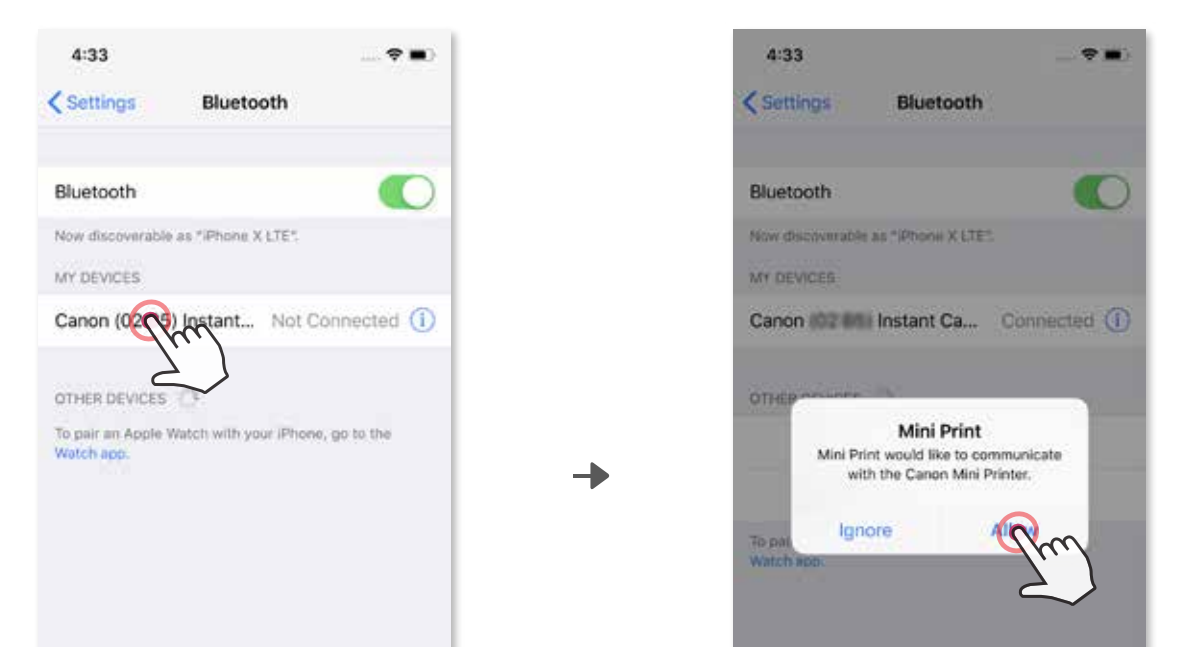

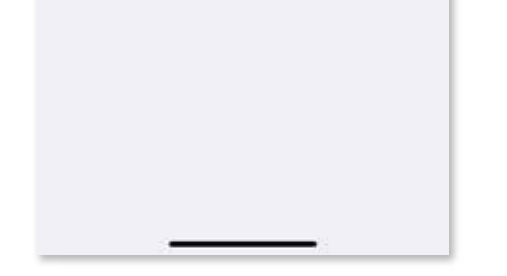

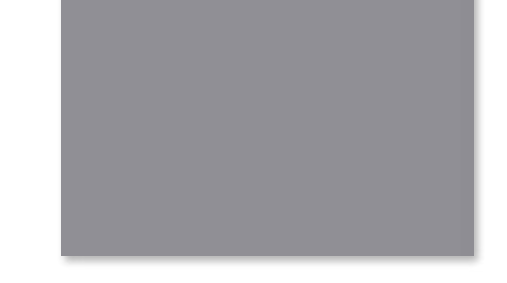

OPCIÓN A: agregue la impresora a la aplicación. Presione el ícono en la esquina ③ superior derecha y elija su impresora. El ícono cambiará para indicar el nivel de la batería cuando la impresora esté conectada.

OPCIÓN B: agregue la impresora a la aplicación. Ingrese a "Settings" (configuración) ③ en el menú principal, elija "Printers" (impresoras), presione "Add Printer" (agregar impresora) y elijasu impresora.

La impresora aparecerá en la lista "Printers" y el ícono cambiará para indicar el nivel de la batería cuando la impresora esté conectada.

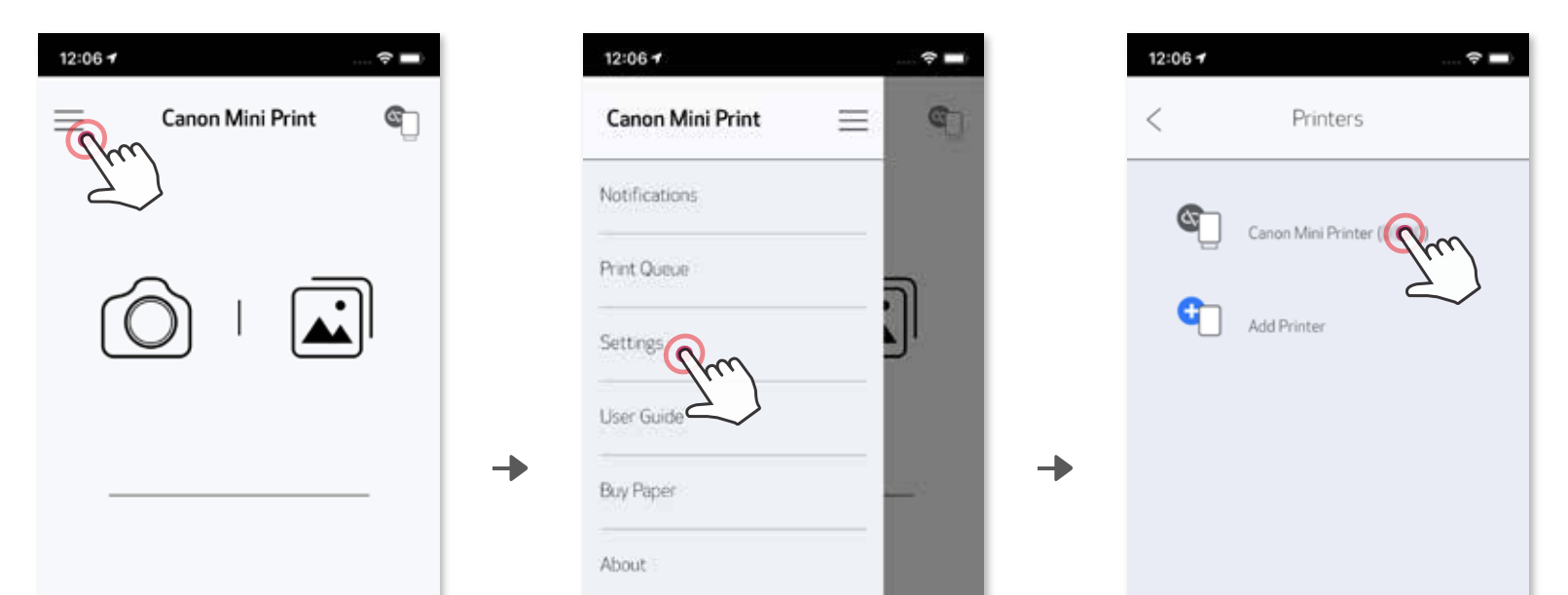

![](_page_21_Picture_5.jpeg)

![](_page_21_Picture_6.jpeg)

![](_page_21_Picture_7.jpeg)

![](_page_21_Figure_1.jpeg)

#### Emparejar un dispositivo Android (con NFC)

Icono de estado de la impresora (se muestra en la aplicación)

- Asegúrese de que el Bluetooth y la "comunicación de campo cercano" (Near Field ① Communication, NFC) de su dispositivo móvil estén habilitados.
- Abra la aplicación Canon Mini Print. ②
- Coloque su dispositivo móvil sobre la impresora. ③
- Siga las instrucciones en la pantalla para realizar el emparejamiento y conexión por primera vez. O la impresora se emparejará automáticamente con el dispositivo móvil. ④

![](_page_22_Figure_5.jpeg)

## **D** NOTA

![](_page_22_Picture_8.jpeg)

![](_page_22_Picture_9.jpeg)

![](_page_22_Picture_10.jpeg)

- Una impresora se puede emparejar con un solo dispositivo iOS/Android.
- Un dispositivo iOS/Android se puede conectar con múltiples impresoras. Para emparejar una impresora adicional, ingrese "Printer Settings" (configuración de la impresora) en el menú principal y presione "Add Printer" (agregar impresora)".
- Busque y empareje una impresora "Canon (xx:xx) Instant Camera". Los últimos 4 dígitos del número MAC (xx:xx) que figuran en la etiqueta dentro de la impresora deben coincidir.
- La búsqueda y transferencia de Bluetooth pueden fallar en función del entorno. Compruebe la condición de Bluetooth de su dispositivo móvil y vuelva a intentarlo.

#### Acerca del emparejamiento

![](_page_22_Figure_16.jpeg)

## INTERFAZ DE USUARIO

#### PANTALLA DE INICIO

#### MENÚ PRINCIPAL

 La experiencia con la aplicación, las funciones y los álbumes en línea disponibles pueden variar en función del dispositivo y la región.

\* Se requiere una conexión a Internet. Se requiere una cuenta activa en la nube o las redes sociales.

![](_page_23_Figure_2.jpeg)

![](_page_23_Picture_98.jpeg)

![](_page_23_Picture_5.jpeg)

![](_page_23_Picture_6.jpeg)

#### MODO CÁMARA

- $\bigodot$  En la Pantalla de inicio, presione  $\bigodot$  para tomar una foto con la cámara de su teléfono inteligente. (Opcional, presione los íconos que se encuentran en la parte inferior para tomar una foto con efectos).
- Una vez que haya tomado una foto, la puede Imprimir, Editar, Compartir o Guardar. ②

Ajustes de la imagen Marcos Distorsión Filtro dinámico RA\*

![](_page_24_Picture_3.jpeg)

de rostro\*

\*Se requiere la detección de rostros en imagen

#### GALERÍA DE FOTOS

En la Galería de fotos puede navegar por las fotos en vista de galería, por carpetas o según el calendario.

![](_page_25_Picture_8.jpeg)

![](_page_25_Figure_9.jpeg)

![](_page_25_Picture_11.jpeg)

Para imprimirla, presione **.** ③

![](_page_25_Picture_6.jpeg)

![](_page_25_Picture_7.jpeg)

Una vez que haya seleccionado una foto, la puede Imprimir, Editar, Compartir o Guardar. ②

![](_page_25_Picture_2.jpeg)

En la Pantalla de inicio, presione **independenta** para ver la Galería de fotos.

También puede navegar desde los álbumes en línea.

![](_page_25_Picture_14.jpeg)

#### IMPRIMIR FOTOS

![](_page_26_Picture_1.jpeg)

 $\bigodot$  Cuando haya decidido, presione  $\bigodot$  para imprimir la foto. Asegúrese de que la impresora esté emparejada/conectada. Para administrar la cola de impresión, toque

En la pagina de Cola de impresión, usted podrá

- La imagen impresa puede diferir de la imagen original debido a la "tecnología de pantalla" que se utiliza para mostrar el color en un dispositivo móvil es diferente de la "tecnología de impresión" que se utiliza para imprimir el color en el papel (impresión por transferencia térmica).
- No extraiga el papel a la fuerza durante la impresión o un atasco de papel.
- No abra la cubierta superior durante la impresión. Puede afectar la calidad de impresión.
- Si la impresora vibra o se mueve, la calidad de la impresión fotográfica puede verse afectada.
- $(1)$ Toque *in* para eliminar fotos en la cola de impresión
- ② Cambie el orden de impresión tocando y arrastrando la foto.
- ③ Toque y detenga la impresión de una foto especifica, aparecerá un signo de pausa.
- Toque  $\bigoplus$  para duplicar una foto. ④

Nota acerca de Print Queue (cola de impresión): La imagen se almacenará en Print Queue (cola de impresión) si su impresora no está encendida y conectada cuando usted envía una impresión. Para liberar la impresión, simplemente encienda la impresora y vuelva a conectarla. Se le preguntará si desea imprimir la imagen que hay en la cola. Para ver o eliminar imágenes de la cola, ingrese a Main Menu (menú principal) > Print Queue (cola de impresión).

## **D** NOTA

![](_page_26_Picture_8.jpeg)

#### EDITAR FOTOS

Puede personalizar una imagen editándola con filtros, etiquetas, texto y mucho más.

- Presione los íconos que se encuentran en la barra inferior de la pantalla.  $(1)$
- Personalice la foto como quiera. ②
- No olvide Guardar, Compartir o Imprimir los cambios antes de salir de la pantalla. ③

\*Se requiere la detección de rostros en imagen

![](_page_27_Figure_5.jpeg)

![](_page_27_Picture_6.jpeg)

![](_page_27_Figure_8.jpeg)

#### CÓMO USAR TILE PRINT (IMPRESIÓN DE MOSAICO)

Utilice la función Tile Print (impresión de mosaico) para imprimir una sola foto en varias hojas para que pueda crear una impresión de mosaico mas grande.

Cuando tenga lista la foto para imprimir, presione  $\frac{1}{2}$  y luego elija la impresión de mosaico de 2 x 2 o 3 x 3. (Aparecerán las líneas para mostrar cómo se dividirá su imagen).

![](_page_28_Picture_4.jpeg)

<sup>2</sup> Presione **para imprimir los mosaicos y luego júntelos para crear una impresión de** mosaico más grande.

![](_page_28_Picture_6.jpeg)

![](_page_28_Picture_2.jpeg)

#### CÓMO USAR COLLAGE PRINT (IMPRESIÓN EN COLLAGE)

Utilice la función Collage para imprimir hasta 6 fotos en una hoja de 2 x 3.

① Abra las fotos en la Galería de fotos o desde Álbumes en línea.

 $\bigcirc$  Toque  $\bigoplus$ .

![](_page_29_Picture_4.jpeg)

- Toque las fotos para añadirlas al collage. Se mostrará el número de fotos seleccionadas.  $\circled{3}$
- Las plantillas sugeridas se generarán según el número de fotos seleccionadas. ④
- Seleccione la plantilla que desee y vaya a la página de edición. ⑤

![](_page_29_Picture_8.jpeg)

#### N.º de impresión

**6** Ajuste las imágenes en el collage como desee y luego presione → para imprimir,  $\stackrel{\bullet}{\Leftrightarrow}$  para compartir o  $\perp$  para guardar.

![](_page_30_Figure_1.jpeg)

\* Se requiere la detección de rostros en imagen

![](_page_31_Picture_4.jpeg)

![](_page_31_Picture_5.jpeg)

![](_page_31_Picture_7.jpeg)

#### COMPARTIR FOTOS

![](_page_31_Picture_1.jpeg)

Puede compartir con una aplicación incluida en la lista o guardar en el almacenamiento ② de fotos del dispositivo.

![](_page_31_Picture_3.jpeg)

#### GUARDAR FOTOS

Puede guardar fácilmente las imágenes en la carpeta Canon de la aplicación.

- Cuando tenga lista la foto, presione  $\underline{\bigvee}$  para guardar la imagen.  $(1)$
- Para ver las imágenes guardadas, presione il luego presione "Folder" (carpeta) y "Canon". ②

Para eliminar una foto de la carpeta Canon de la aplicación, presione  $\boxed{\bullet}$  para ver la Galería de fotos.

![](_page_32_Picture_6.jpeg)

 $\bigoplus$  Presione "Folder" (carpeta), luego "Canon".

 $\textcircled{2}\ \text{Luego}$   $\textcircled{1}\ \textcircled{1}$  seleccione la(s) foto(s) que desea eliminar de forma permanente.

![](_page_32_Picture_9.jpeg)

![](_page_32_Picture_10.jpeg)

![](_page_32_Picture_11.jpeg)

![](_page_32_Picture_4.jpeg)

#### ENVIAR A LA APLICACIÓN MINI PRINT

Busque una foto en la Galería del dispositivo y presione el botón compartir. ①

Presione el ícono de Mini Print para enviar la foto a la aplicación para poder editarla e imprimirla. ②

![](_page_33_Picture_5.jpeg)

Envíe una foto de la galería de fotos o del carrete de la cámara del dispositivo a la aplicación Canon Mini Print.

#### Para Android

- $\bigodot$  Busque una foto en la Galería del dispositivo y presione el botón compartir.
- OPCIÓN A: presione "Open in Mini Print" (abrir en Mini Print) para enviar la foto a la ② pantalla de edición de la aplicación donde puede editarla e imprimirla.
- ③ OPCIÓN B: presione "Print to Canon" (imprimir en Canon) para enviar la foto directamente a la cola de impresión.

![](_page_33_Picture_11.jpeg)

#### Para iOS

![](_page_33_Picture_12.jpeg)

Ò

![](_page_33_Figure_14.jpeg)

# Canon

**Regulaciones de la FCC** Este dispositivo cumple con la Parte 15 de las reglas de la Comisión Federal de Comunicaciones (Federal Communications

Commission, FCC). La utilización de este equipo está sujeta a las dos condiciones siguientes :

- (1) Este dispositivo no causa interferencia prejudicial y
- (2) Este dispositivo debe aceptar cualquier interferencia, incluso toda interferencia que pueda causar un funcionamiento no deseado.

Canon U.S.A., Inc. Canon es una marca comercial registrada de Canon Inc. en los Estados Unidos y puede ser una marca comercial registrada o una marca comercial en otros países. IVY es una marca comercial de Canon U.S.A., Inc. en los Estados Unidos. SMART SHEET, la tecnología ZINK™ y las marcas comerciales ZINK pertenecen a ZINK Holdings, LLC. Se usan bajo licencia. Apple, el logotipo de Apple, iPad, iPad Air, iPad Pro y iPhone son marcas comerciales de Apple Inc., registradas en los Estados Unidos y en otros países. App Store es una marca de servicio de Apple Inc. iOS es una marca comercial o una marca comercial registrada de Cisco en los Estados Unidos y en otros países y se usa bajo licencia. Android, Google Play y el logotipo de Google Play son marcas comerciales de Google LLC. Bluetooth es una marca comercial registrada de Bluetooth SIG. Wi-Fi es una marca comercial registrada de Wi-Fi Alliance. Todos los otros nombres de productos, marcas y logotipos de terceros son marcas comerciales de sus respectivos dueños.